## CIMCO DNC-Max v6

 $\odot$  2010 CIMCO INTEGRATION - 20. DEZEMBER 2010

II

## Inhaltsverzeichnis

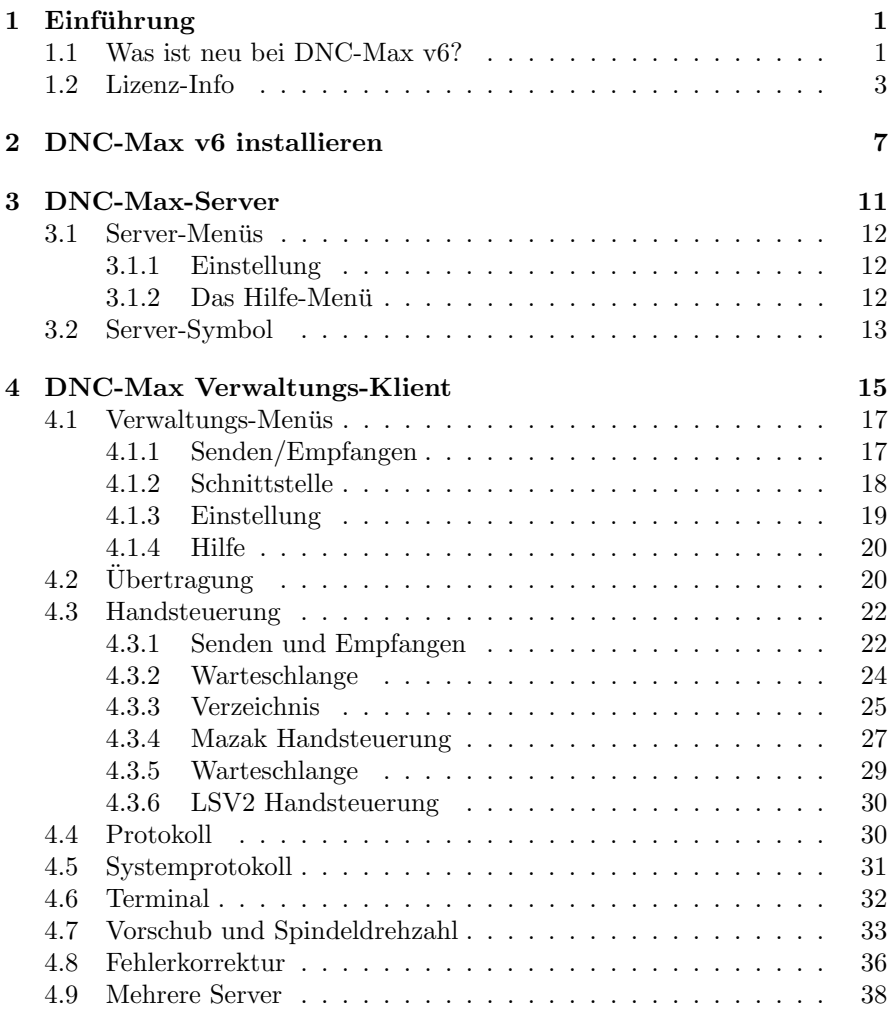

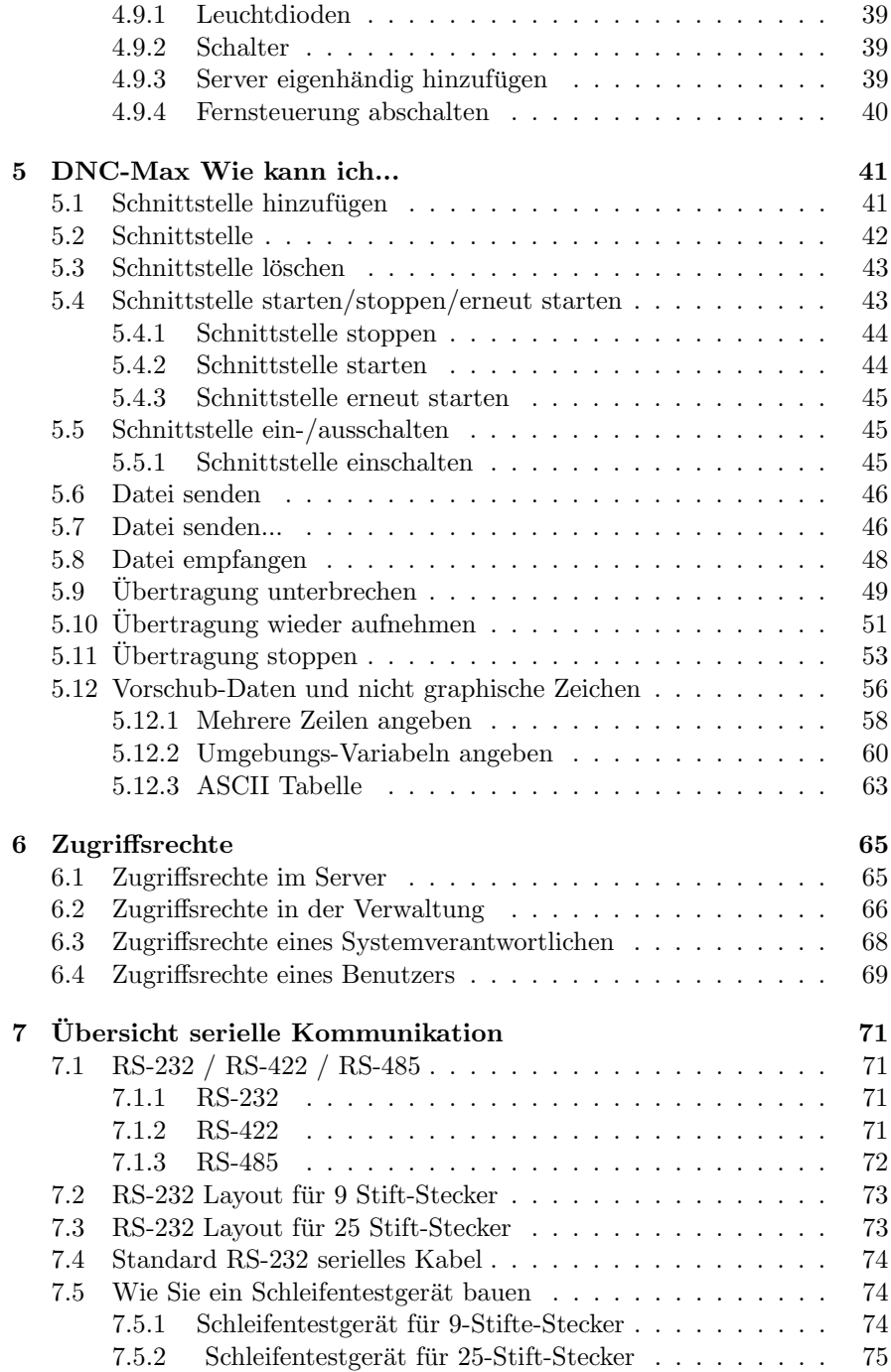

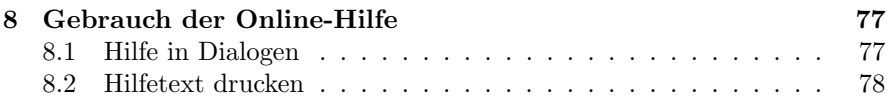

## Abbildungsverzeichnis

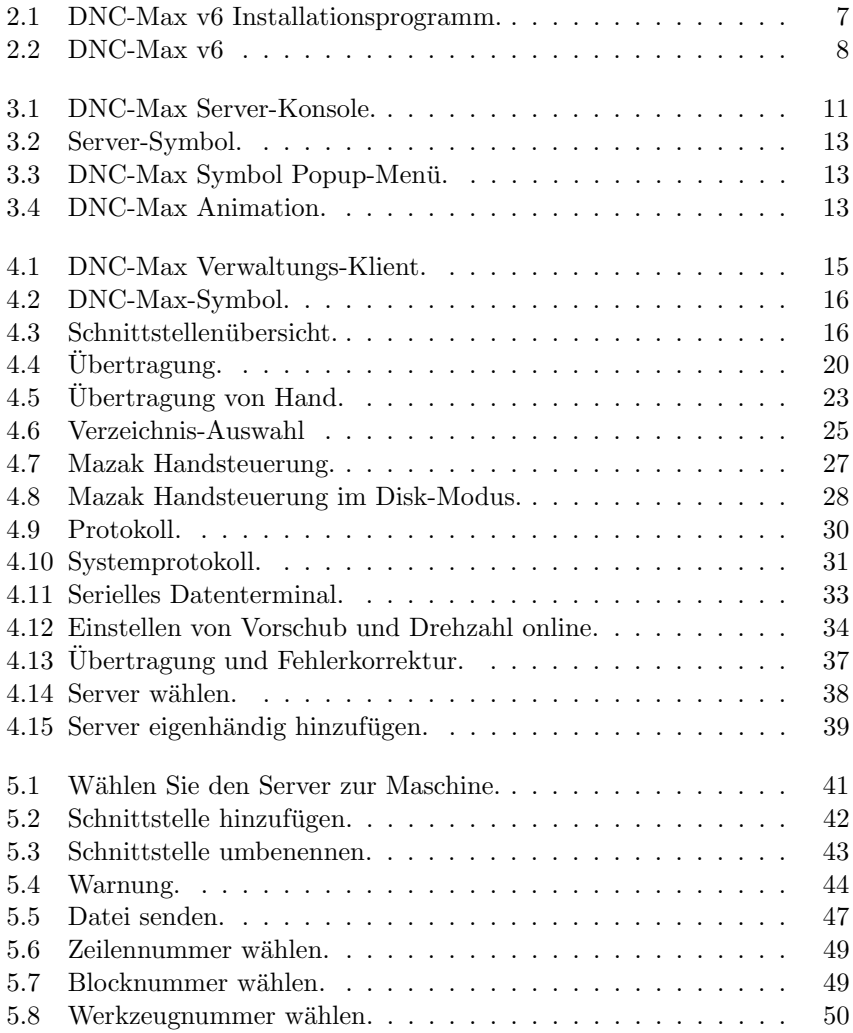

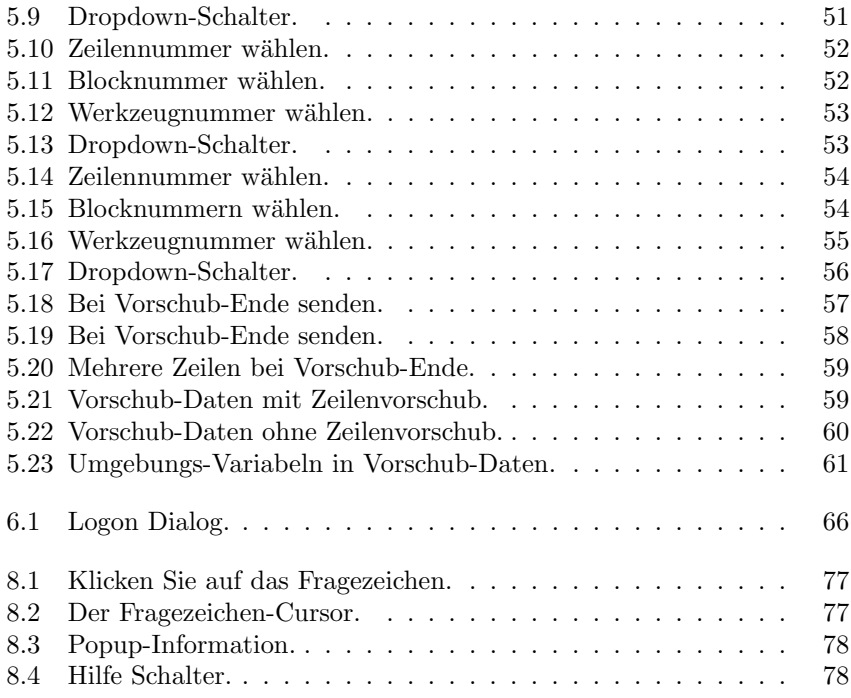

## Tabellenverzeichnis

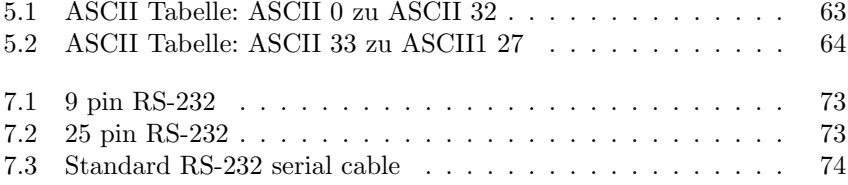

## Einführung

Wir beglückwünschen Sie zum Kauf von DNC-Max v6. DNC-Max v6 ist das neueste Erzeugnis aus einer langen Reihe von bewährten DNC-Lösungen von CIMCO Integration.

## 1.1 Was ist neu bei DNC-Max v6?

DNC-Max v6 bietet gegenüber DNC-Max v5 einige Verbesserungen:

#### $\bullet$  Neue Benutzeroberfläche

Die neue Oberfläche von v6 entspricht dem neuesten Windows-Design.

#### • Umfangreiche Online-Hilfe

Alles, was Sie über die unterschiedlichen Funktionen wissen müssen, ist jetzt in die Online-Hilfe aufgenommen worden, die an die Stelle der Referenzhandbücher tritt und für Sie durch einen Maus-Klick aufrufbar ist. Sie wissen nicht mehr weiter? Hilfe gibt es über das ?-Symbol, die F1-Taste, oder den Hilfe-Schalter. Und Sie werden gleich zu der für Sie momentan relevanten Information geleitet.

#### • Fernbedienung

Uberwachen und steuern Sie die DNC-Server von überall - über ein lokales Netzwerk oder über eine Internet-Verbindung.

#### • Flexible Einstellungen

Schnittstellen können hinzugefügt, entfernt, eingestellt und von einem Server zum anderen verlegt werden, während der Server in Betrieb ist.

Identische CNC-Maschinen können Sie einmal konfigurieren und die Einstellung dann an die übrigen DNC-Server exportieren.

#### • Modernes Standard-Protokoll

Das neue Standard-Protokoll enthält eine Reihe neuer Möglichkeiten wie z.B. vielfältige Einstellungen für  $Auto-Empfang$  und Fernabfrage, intelligente Backup-Funktion und eine innovative Lösung für die Einstellung von Programm-Auslösern.

#### • Start/Wiederaufnahme einer Übertragung

Sie können eine Übertragung ab einer bestimmten Zeile, eines Blocks oder eines Werkzeugwechsels starten oder eine unterbrochene Uber- ¨ tragung wieder aufnehmen. DNC-Max bewahrt dabei den Überblick über Werkzeugwechsel, Änderungen der Vorschubrate oder Spindeldrehzahl und gewährleistet, dass bei Start oder Wiederaufnahme die korrekten Werte verwendet werden.

#### • Einstellen der NC-Werte *online* bei laufender Übertragung

Die dynamische Vorschub- und Drehzahleinstellung ermöglicht dem Maschinenführer Vorschub und Drehzahl zu ändern ohne das NC-Programm selbst zu verändern. Dadurch bleiben dem Betrieb viele Unterbrechungen  $(Stop)/\text{\AA}$ ndern/Start) erspart.

#### • Verbesserte Protokoll-Funktion

DNC-Max bietet umfangreiche Protokoll-Funktionen zur Uberwachung ¨ des Systems an. Zustandsberichte können direkt an die CNC-Maschinenführer geschickt werden.

#### • Zugangskontrolle

Kennwortgeschützter Zugang mit verschiedenen Befugnissen ermöglicht eine Beschränkung der Einstell- und Steuermöglichkeiten auf ausgewählte Personen.

## 1.2 Lizenz-Info

Die in diesem Dokument enthaltenen Informationen unterliegen Veränderungen und sind für CIMCO Integration nicht bindend. Die hier beschriebene Software darf nur in Ubereinstimmung mit den Lizenzbedingungen benutzt ¨ oder kopiert werden. Der Käufer darf eine Sicherheitskopie der Software anlegen, jedoch darf ohne voherige schriftliche Genehmigung durch CIMCO Integration kein Teil dieser Gebrauchsanleitung reproduziert, in einem Speichermedium gelagert oder in irgendeiner Art und Weise elektronisch oder mechanisch übertragen, fotokopiert oder aufgezeichnet werden, es sei denn zum persönlichen Gebrauch des Käufers.

BENUTZUNGSBEDINGUNGEN DER SOFTWARE - CIMCO DNC-Max

Datum: Juni 2000 Copyright 1991-2010 CIMCO Integration Software: CIMCO DNC-Max 6.x

Hinweis:

CIMCO Integration behält sich das Recht vor jederzeit und ohne vorherige Ankündigung Verbesserungen an der CIMCO DNC-Max Software vor zu nehmen.

Software-Lizenz

Sie haben das Recht die Anzahl der durch Sie von CIMCO Integration erworbenen Lizenzen des beiliegenden Programms zu nutzen. Sie dürfen keine Kopien des Programms oder darauf bezogenes Dokumentationsmaterial an Personen oder Firmen weiter geben. Sie dürfen das Programm oder darauf bezogenenes Dokumentationsmaterial weder verändern noch übersetzen ohne vorherige schriftliche Einwilligung durch CIMCO Integration.

Vorbehalt gegen Haftung und Schadensersatzansprüche

CIMCO Integration gibt keine Garantie, weder ausdrücklich noch impliziert, in Bezug auf die Software, ihre Qualität, Anwendbarkeit, Marktfähigkeit oder Geeignetheit für irgendeinen besonderen Zweck. Das gesamte Risiko in Bezug auf die Qualität und die Anwendbarkeit obliegt dem Käufer. Sollte sich die Software nach dem Kauf als fehlerhaft erweisen, übernimmt der Käufer (und nicht CIMCO Integration oder evt. Zwischen- und Einzelhändler) die gesamten Kosten für erforderliche Wartung, Reparatur oder Berichtigung und alle entstandenen Schäden und Folgeschäden. Unter keinen Umständen ist CIMCO Integration haftbar für direkte und indirekte Schäden oder Folgeschäden, die aus einem Fehler in der Software herrühren, selbst wenn CIMCO Integration auf die Möglichkeit solcher Schäden hingewiesen worden sein sollte. Die Rechtsprechung mancher Länder erlaubt nicht den Ausschluss oder die Begrenzung implizierter Garantien oder der Haftung für Unfälle oder Folgeschäden. Sofern dies für Sie der Fall ist, treffen die obige Einschränkung und der Ausschluss für Sie nicht zu.

Hinweis: Die beiliegende Software ist vertrauliches Eigentum von CIMCO Integration. Gebrauch und Veröffentlichung sind nur zulässig wie schriftlich per Lizenz durch CIMCO Integration vorgeschrieben.

Copyright (c) 1991-2010 CIMCO Integration. Alle Rechte vorbehalten.

DIESE SOFTWARE ENTHÄLT VERTRAULICHE INFORMATIONEN UND GESCHÄFTSGEHEIMNISSE VON CIMCO INTEGRATION. GEBRAUCH, VEROFFENTLICHUNG ODER REPRODUKTION SIND OHNE VORHE- ¨ RIGE SCHRIFTLICHE GENEHMIGUNG DURCH CIMCO INTEGRATI-ON UNZULÄSSIG.

DNC-Max, CIMCO-Edit und das CIMCO-Logo sind Warenzeichen von CIM-CO Integration.

Microsoft, Windows, Win32, Windows NT sind Warenzeichen und eingetragene Handelsmarken der Microsoft Corporation.

Sonstige Marken- und Produktnamen sind die Warenzeichen und Handelsmarken der jeweiligen Inhaber.

## DNC-Max v6 installieren

Folgen Sie bei der Installation von DNC-Max v6 bitte den folgenden Anweisungen:

#### 1. Installationsdateien lokalisieren

Wenn Sie DNC-Max v6 auf CD-ROM erhalten haben, öffnen Sie das DNC-Max 6 Verzeichnis der CD. Wenn Sie DNC-Max per E-Mail empfangen haben, entpacken Sie die DNC-Max 6 in ein temporäres Verzeichnis.

#### 2. Installationsprogramm ausführen

Starten Sie das Installationsprogramm durch Anklicken des folgenden Symbols:

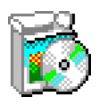

Abbildung 2.1: DNC-Max v6 Installationsprogramm.

#### 3. Komponenten wählen

Folgen Sie den Anweisungen am Bildschirm. Wenn es sich um Ihre erste Installation handelt, müssen Sie Server-Installation wählen.

Wenn Sie auch eine Lizenz für CIMCO Edit erworben haben oder eine Testversion hiervon installieren möchten, müssen Sie auch CIMCO Edit aus der Liste wählen.

#### 4. Schlüsseldatei kopieren

Wenn Sie keine Schlusseldatei besitzen und lediglich eine Testversion ¨ installieren möchten, überspringen Sie einfach diesen Schritt.

Wenn Sie eine Schlusseldatei besitzen, muss diese nach Abschluss der ¨ Installation in das DNCMax6-Verzeichnis kopiert werden.

Wenn Sie sowohl DNC-Max als auch CIMCO Edit installiert haben, muss die Schlüsseldatei auch in das CIMCOEdit6-Verzeichnis kopiert werden.

#### 5. Server das erste Mal starten

Wenn die Installation abgeschlossen ist und Sie die Schlüsseldatei kopiert haben, können Sie DNC-Max das erste Mal starten. Klicken Sie auf das DNC-Max-Symbol am Bildschirm. Hierdurch gelangen Sie zur Server-Konsole.

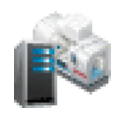

#### Abbildung 2.2: DNC-Max v6

Wenn Sie den Server gestartet haben, kontrollieren Sie, ob Ihr Firmenname in dem Lizenznehmer-Feld der Server-Konsole zu sehen ist. Wenn nicht, haben Sie vergessen die Schlüsseldatei in das DNC-Max-Verzeichnis zu kopieren.

Hinweis: Wenn Sie eine Testversion fahren, wird hier DEMO Version angezeigt.

#### 6. Server setup.

Um den Server einzustellen wählen Sie Einstellen/Server einstellen aus dem Menü der Server-Konsole.

Unter Server einstellen geben Sie den Namen dieses Servers ein. Wählen Sie einen Namen, der die Funktion und/oder den Ort des Servers wiedergibt (z.B. Werkhalle West.

Unter Verzeichnisse wählen Sie das the *Installation Guide*-Verzeichnis für den Server. Im Wurzel-Verzeichnis befinden sich alle Protokolldateien, NC-Programme usw. Wenn sich alle NC-Programme auf einem Laufwerk befinden, wählen Sie dieses für das Wurzel-Verzeichnis. Wenn sich die NC-Programme auf verschiedenen Laufwerken befinden wählen Sie vorläufig eines von diesen aus.

Kreuzen Sie unten im Dialog Verzeichnisse erzeugen an.

Beenden Sie die Einstellung, indem Sie OK anklicken.

Weitere Informationen zur Einstellung des Servers finden Sie unter the Installation Guide.

#### 7. Systemverwaltung starten

Der nächste Schritt besteht darin den Server für die Datenübertragung mit den CNC-Maschinen einzustellen.

Dies machen Sie über den Verwaltungs-Klienten. Um den Klienten zu starten klicken Sie auf den Schalter Verwaltung an der Server-Konsole.

Weitere Informationen zur Systemverwaltung finden Sie unter Kapitel 4.

#### 8. Einstellen der ersten Maschine

Wenn dies Ihre erste Installation ist, sind zwei Schnittstellen Maschine  $A$  und *Maschine B* in der Verwaltungsliste aufgeführt. Dies ist eine Vorgabe von DNC-Max.

Wenn die Maschine das Standardprotokoll verwendet, geben Sie der ersten Schnittstelle sinnvollerweise einen Namen, der die Maschine auf einfache Weise eindeutig identifiziert. Nehmen Sie z.B. den Standort oder den Namen des Maschinenführers.

Für das Umbenennen einer Schnittstelle wählen Sie aus dem Menü Schnittstelle/Umbenennen.

Wenn Sie eine Maschine konfigurieren, die ein besonderes Protokoll erfordert z.B. Heidenhain oder Mazak, löschen Sie bitte die zwei angezeigten Schnittstellen aus der Liste. Für das Löschen einer Schnittstelle, wählen Sie aus dem Menü Schnittstelle/Löschen

Weitere Informationen zu diesem Thema finden Sie unter Kapitel 5.1.

Jetzt können Sie die neue Maschine konfigurieren.

Hinweis: Wenn Ihre Lizenz lediglich für eine Maschine gilt, wird nur eine Maschine angezeigt.

#### 9. Öffnen des Einstellungsdialogs

Wählen Sie aus der Liste durch Anklicken mit der linken Maustaste die Schnittstelle/Maschine, die Sie einstellen möchten. Dann wählen Sie aus dem Menu¨ Schnittstelle/Schnittstelle einstellen. Der Dialog zur Einstellung der Schnittstelle öffnet sich dann.

#### 10. Grundeinstellungen

Fangen Sie damit an die serielle Schnittstelle dieser Maschine richtig einzustellen.

Wenn Sie fertig sind, klicken Sie unten im Dialog auf OK.

Weitere Informationen zu diesem Thema finden Sie unter the Installation Guide.

#### 11. Testen der Konfiguration.

Sie können jetzt damit beginnen Daten zwischen DNC-Server und CNC-Maschine zu übertragen.

Je nach Art des gewählten Protokolls können Sie mit Hilfe des Senden oder Empfangen-Menüs eine Datei an die Maschine schicken oder von dieser abrufen.

Viele CNC-Maschinen erfordern besondere Einstellungen. Wenn Sie weder Daten senden noch empfangen können, müssen wahrscheinlich zusätzlich Einstellungen vorgenommen werden. Weitere Informationen zu diesem Thema finden Sie unter the Installation Guide.

## DNC-Max-Server

DNC-Max v6 besteht aus zwei Programmen: dem Server (siehe unten) und dem Verwaltungs-Klienten. Der Server ubernimmt die Kommunikation mit ¨ den CNC-Maschinen. Er muss immer eingeschaltet sein. Es ist daher zu empfehlen den Server in das Startmenü-Verzeichnis zu kopieren.

Wenn Sie den Server minimiert starten, können Sie die Konsole über ihr Symbol aufrufen (siehe Kapitel 3.4).

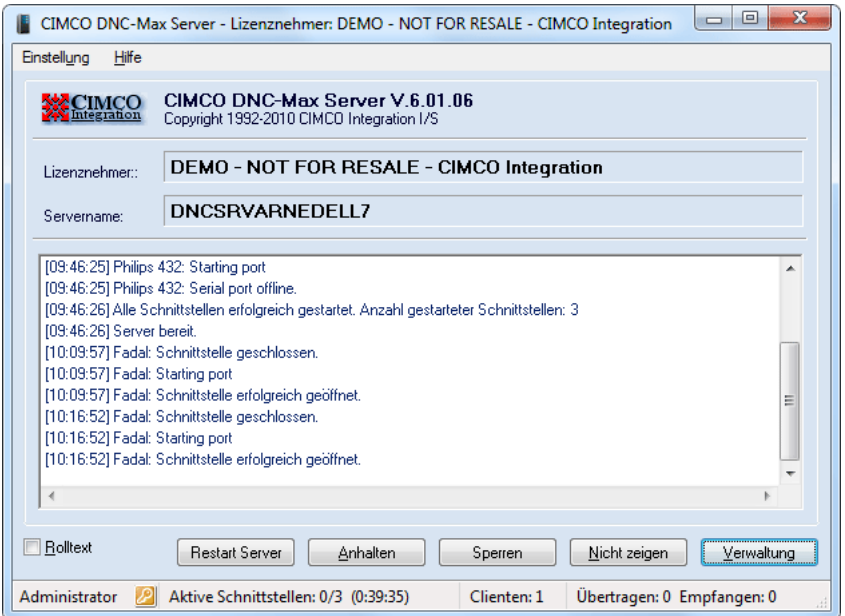

Abbildung 3.1: DNC-Max Server-Konsole.

Oben im Server-Fenster werden Programmversion, the Installation Guide und Lizenznehmer angezeigt. Darunter wird das Server-Protokoll angezeigt. In ihm werden die Aktivitäten des Servers verzeichnet.

## 3.1 Server-Meniis

Dieser Abschnitt beschreibt die Server-Menus.

### 3.1.1 Einstellung

#### • Löschen

Löscht den Inhalt des Protokoll-Fensters. Wenn Sie das tun, können Sie jedoch weiterhin auf alte Protokolldateien des Servers zugreifen.

#### • Protokoll zeigt Zeit

Wenn Sie diese Funktion wählen, wird die Zeit jedes Protokolleintrags angezeigt. Sie können die Funktion wahlweise ein- oder ausschalten. Gespeichert wird die Zeit immer.

#### • Protokoll zeigt Datum

Wenn Sie diese Funktion wählen, wird das Datum jedes Protokolleintrags angezeigt. Sie können die Funktion wahlweise ein- oder ausschalten. Gespeichert wird das Datum immer.

#### • Protokoll zeigt nur Fehler

Wenn Sie diese Funktion wählen, werden nur Fehler angezeigt. Sie können die Funktion wahlweise ein- oder ausschalten.

#### • Protokoll Info-Farbe

Mit dieser Funktion können Sie aus einer Farbtafel die Farben zur Darstellung der Protokolleinträge wählen.

#### • Protokoll Fehler-Farbe

Mit dieser Funktion können Sie aus einer Farbtafel die Farben zur Darstellung der Fehler wählen.

#### • Sprachwahl

Hier wählen Sie die Sprache, in der das Programm sich präsentiert.

### 3.1.2 Das Hilfe-Menii

• Inhalt

Ruft die Online-Hilfe auf.

 $\bullet$  Uper

Zeigt Informationen zu Version und Lizenz.

## 3.2 Server-Symbol

Der Betrieb des DNC-Max-Servers wird durch ein kleines Symbol unten rechts am Bildschirm angezeigt.

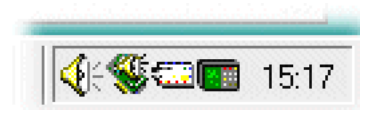

Abbildung 3.2: Server-Symbol.

Sie können die Server-Konsole durch Anklicken des Symbols (  $\sqrt{3}$  ) mit der rechten Maustaste aufrufen. Wenn die Konsole minimiert ist, wählen Sie Zeigen aus dem Menü. Sie können die Konsole wahlweise sperren und entsperren. Sie starten den Klienten, indem Sie Verwaltung anklicken.

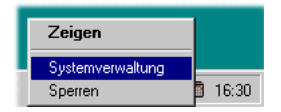

Abbildung 3.3: DNC-Max Symbol Popup-Menü.

Bei laufender Übertragung wird das Symbol animiert dargestellt.

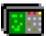

Abbildung 3.4: DNC-Max Animation.

# DNC-Max Verwaltungs-Klient

Dieser Klient ist die Hauptschnittstelle zu DNC-Max zum Überwachen des Servers, Handsteuerung von Ubertragungen und Einstellen der Schnittstellen. ¨ Sie sehen den Klienten nachstehend abgebildet.

| $\mathbf{x}$<br>▣<br>$\overline{a}$<br>CIMCO DNC-Max Client - Lizenznehmer: DEMO - NOT FOR RESALE - CIMCO Integration |                                                |        |         |                    |                  |                      |
|----------------------------------------------------------------------------------------------------|------------------------------------------------|--------|---------|--------------------|------------------|----------------------|
| Senden/Empfangen<br>Schnittstelle<br>Einstellung<br>Hilfe                                                             |                                                |        |         |                    |                  |                      |
| Schnittstelle<br>Status                                                                                               |                                                | Zeit   | Datei   | COM                | Protokoll        |                      |
| <b>CIMCO Samples</b><br>Θ                                                                                             |                                                |        |         |                    |                  |                      |
| $\rightarrow$ Fadal                                                                                                   | Eigenhändiges Senden Dateiinhalt               |        | 0:03:25 | .1234nc            | COM <sub>2</sub> | Standard             |
| ← Fanuc                                                                                                    | Auto-Empfang Dateiinhalt                       |        | 0:00:53 | 1234.nc            | COM1             | Standard             |
|                                                                                                    |                                                |        |         |                    |                  |                      |
|                                                                                                    |                                                |        |         |                    |                  |                      |
| ¢<br>Übertragung<br>Details ausbl.<br>Senden<br>Empfangen<br>$\overline{\phantom{0}}$<br>$\overline{\mathbf{v}}$      |                                                |        |         | Senden/Empfangen   |                  |                      |
|                                                                                                    |                                                |        |         |                    |                  |                      |
| $\Box$ RX                                                                                                    | Dateiname:                                     |        |         |                    |                  |                      |
| $\Box$ TX                                                                                                    | C:\CIMCO\CIMCOEdit6\Samples\Heidenhain\1234.nc |        |         |                    |                  |                      |
| $\Box$ RTS                                                                                                    | Aktuelle Zeile:                                |        | 1.760   | Programm-Name:     |                  |                      |
| $\square$ CTS                                                                                                    | Übertragene Bytes:                             | 46.098 |         | Verstrichene Zeit: |                  | 0:00:53              |
| $\square$ DTR                                                                                                    | Empfangene Zeilen:                             |        |         | Verbleibende Zeit: |                  | 0:03:25              |
| $\Box$ DSR                                                                                                    | Empfangene Bytes:                              |        |         | Fehler:            |                  | 0                    |
| $\Box \times$ Off                                                                                                    | CPS/LPS:                                       | 869/66 |         | Status:            |                  | Eigenhändiges Senden |
| <b>Star Fehler</b>                                                                                                    |                                                |        |         |                    |                  |                      |
|                                                                                                    |                                                |        |         |                    |                  |                      |
| Administrator<br>Fadal: Empfangsfehler. [Empfang mit 553 Fehlern.]                                                    |                                                |        |         |                    |                  |                      |
|                                                                                                    |                                                |        |         |                    |                  |                      |

Abbildung 4.1: DNC-Max Verwaltungs-Klient.

Starten Sie den Klienten, indem Sie auf den Verwaltung-Schalter der Server-Konsole oder das DNC-Max-Symbol am Bildschirm klicken.

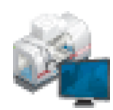

Abbildung 4.2: DNC-Max-Symbol.

Die Verwaltung gliedert sich in Menüs, Schnittstellen übersicht und Karteikarten.

#### • Verwaltungs-Menus

Die Menüs geben Zugang zu allen gebräuchlichen DNC-Max-Funktionen. Eine ausführliche Beschreibung der Menüs finden Sie unter Kapitel 4.1.

#### • Schnittstelle list

Die Schnittstellenübersicht enthält eine Liste aller Schnittstellen, die uber den Klienten gesteuert werden können. Um eine bestimmte Schnittstelle einzustellen müssen Sie sie aus der Liste durch Anklicken mit der linken Maustaste auswählen (markieren).

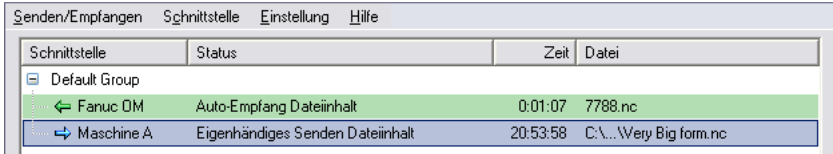

Abbildung 4.3: Schnittstellenübersicht.

Die Übersicht zeigt eine Beschreibung der Schnittstelle, ihres gegenwärtigen Betriebszustandes und die verbleibende/verstrichene Zeit beim Senden/Empfang sowie den Namen der übertragenen Datei (ohne Pfad) an.

#### • Karteikarten

 $Die Karteikarten dienen zur Überwachung und Steuerung der gewähltten$ Schnittstelle. Sie werdem in den folgenden Abschnitten ausführlich beschrieben.

Wenn Ihre DNC-Max-Server eine Lizenz für Fernabfragen besitzen, können Sie mehrere Server mit dem selben Klienten steuern. Weitere Informationen hierzu finden Sie unter Kapitel 4.14.

Wenn Sie Zugriffsrechte fest gelegt haben, sollten Sie den Abschnitt hierzu lesen (Kapitel 6).

Hinweis: Sie können die Größe des Dialogs durch Ziehen am Rahmen oder mit dem Schalter oben rechts verändern.

## 4.1 Verwaltungs-Menus

Dieser Abschnitt beschreibt die Verwaltungs-Menüs.

Hinweis: Alle Menüs, die sich auf eine bestimmte Schnittstelle beziehen (z.B. Senden/Empfangen und Einstellen/Umbenennen/...) sind auch in dem Popup-Menü der Schnittstelle verfügbar. Sie rufen das Popup-Menü der Schnittstelle auf, indem Sie mit der rechten Maustaste auf ihren Namen in der Liste klicken.

### 4.1.1 Senden/Empfangen

Das Senden/Empfangen-Menü wird für handgesteuerte Übertragungen verwendet.

#### • Datei senden

Datei per Hand senden. Weitere Informationen finden Sie unter Kapitel 5.6.

#### • Datei senden...

Bietet zusätzliche Möglichkeiten beim Senden von Dateien. Weitere Informationen finden Sie unter Kapitel 5.7.

#### • Zuletzt gesendete Dateien

Ermöglicht schnellen Zugang zu den zuletzt an die gewählte Schnittstelle gesendeten Dateien.

Eine Datei, die zuvor mit den besonderen Optionen unter Datei senden... gesendet wurde, wird bei Wahl aus dieser Liste mit den gleichen Einstellungen gesendet.

Weitere Informationen finden Sie unter Kapitel 5.6 und Kapitel 5.7.

#### • Datei empfangen

Datei empfangen. Weitere Informationen finden Sie unter Kapitel 5.8.

#### • Zuletzt empfangene Dateien

Ermöglicht schnellen Zugang zu den zuletzt an der gewählten Schnittstelle empfangenen Dateien.

Weitere Informationen finden Sie unter Kapitel 5.8.

#### • Übertragung unterbrechen

Hier können Sie die aktuelle Übertragung unterbrechen.

Weitere Informationen finden Sie unter Kapitel 5.9.

#### • Übertragung wieder aufnehmen

Hier können Sie die aktuelle Übertragung wieder aufnehmen. Weitere Informationen finden Sie unter Kapitel 5.10.

#### • Übertragung stoppen

Hier können Sie die aktuelle Übertragung stoppen. Weitere Informationen finden Sie unter Kapitel 5.11.

#### $\bullet$  Warteschlange löschen

Hier können Sie die Warteschlange der gewählten Maschine löschen. Weitere Informationen finden Sie unter Kapitel 4.3.

### 4.1.2 Schnittstelle

Das Schnittstelle-Menü dient zur Steuerung der Schnittstellen. Wählen Sie eine bestimmte Schnittstelle aus der Liste, indem Sie mit der linken Maustaste auf den Namen klicken. Die gewählte Schnittstelle wird dadurch markiert.

#### • Schnittstelle einstellen

Hier können Sie die gewählte Schnittstelle einstellen. Weitere Informationen finden Sie unter the Installation Guide.

#### $\bullet$  Schnittstelle hinzufügen

Hier können Sie eine Schnittstelle hinzufügen. Weitere Informationen finden Sie unter Kapitel 5.1.

#### $\bullet$  Schnittstelle löschen

Hier können Sie eine Schnittstelle löschen. Weitere Informationen finden Sie unter Kapitel 5.3.

#### • Schnittstelle umbenennen

Hier können Sie eine Schnittstelle umbenennen. Weitere Informationen finden Sie unter Kapitel 5.2.

#### • Schnittstelle starten

Hier können Sie eine Schnittstelle starten. Weitere Informationen finden Sie unter Kapitel 5.4.

#### • Schnittstelle stoppen

Hier können Sie eine Schnittstelle stoppen. Weitere Informationen finden Sie unter Kapitel 5.4.

#### • Schnittstelle erneut starten

Hier können Sie eine Schnittstelle erneut starten. Weitere Informationen finden Sie unter Kapitel 5.4.

#### • Schnittstelle aktivieren

Hier können Sie eine Schnittstelle aktivieren. Weitere Informationen finden Sie unter Kapitel 5.5.

#### • Schnittstelle abschalten

Hier können Sie eine Schnittstelle abschalten. Weitere Informationen finden Sie unter Kapitel 5.5.

### 4.1.3 Einstellung

Das Einstellung-Menu dient zur Einstellung des Verwaltungs-Klienten.

#### • Terminalfarben

Hier können Sie die im Terminal-Fenster verwendeten Farben festlegen.

#### • Protokollfarben

Es gibt zwei Arten von Protokolleinträgen: Fehler und Infos.

Fehler werden nach einem gescheiterten Vorgang rot im Protokoll vermerkt. Infos werden nach erfolgreichem Abschluss eines Vorgangs blau ins Protokoll eingetragen. Sie können diese Farben über das **Protokoll**farben-Menü ändern.

#### • Karteikarten anzeigen

Hier können Sie wählen, welche Karteikarten am Bildschirm angezeigt werden sollen. Mit Ausnahme des Übertragung-Menüs können Sie die Anzeige aller Menus wahlweise ein- und ausschalten.

#### $\bullet$  Server wählen

Hier können Sie den zu steuernden Server auswählen. Weitere Informationen hierzu finden Sie unter Kapitel 4.14.

#### $\bullet$  Sprache wählen

Hier können Sie die Sprachanzeige des Verwaltungs-Klienten wählen.

Hinweis: Protokolleinträge werden in der am Server gewählten Sprache vorgenommen.

#### 4.1.4 Hilfe

• Inhalt

Hier können Sie die Online-Hilfe einblenden

 $\bullet$  Uher

Hier können Sie sich Informationen zu Version und Lizenz anzeigen lassen.

## $4.2$  Übertragung

Um genaue Informationen über die laufende Übertragung an einer bestimmten Schnittstelle zu erhalten, klicken Sie erst auf die Schnittstelle in der Liste und dann auf die Übertragung-Karteikarte.

Diese Karte sehen Sie hier:

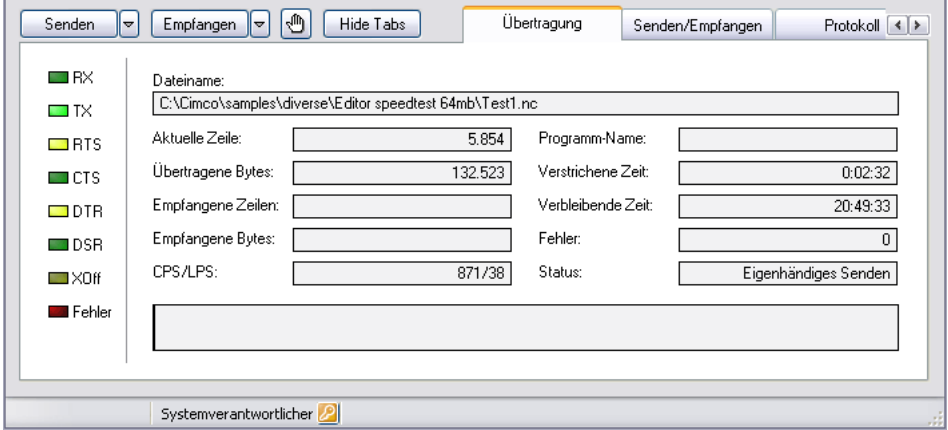

Abbildung  $4.4$ : Übertragung.

Links zeigen eine Reihe von Leuchtdioden nach empfundenen Feldern den Zustand der seriellen Schnittstelle an.

- RX Empfangssignal Server empfängt Daten von CNC-Maschine.
- TX Sendesignal Server sendet Daten an CNC-Maschine.
- RTS Bereit zum Senden Servermeldung an DNC.
- CTS Klar zum Senden CNC-Meldung an den Server.
- DTR Daten-Terminal bereit Servermeldung an DNC.
- DSR Datensatz bereit DNC-Meldung an Server.
- XOff Übertragung unterbrochen durch XOff von CNC-Maschine.
- Fehler Ein oder mehrere Fehler bei laufender Ubertragung.

Daneben zeigen eine Reihe von Feldern den Verlauf der Übertragung an.

#### • Dateiname

Wenn DNC eine normale Datei an die CNC-Maschine überträgt, wird hier ihr Name einschließlich des vollständigen Pfades angezeigt.

Bei automatischem Empfang enthält dieses Feld den Namen des empfangenen Programms, falls in den empfangenen Daten ein gültiger Dateiname gefunden wurde. Je nach Schnittstelle wird auch der Pfad ganz oder zum Teil angezeigt.

Wenn die DNC-Maschine eine Verzeichnisliste, einen Empfangsbericht o.ä. überträgt, wird eine Kurzbeschreibung der übertragenen Daten angezeigt. Z.B. bei Empfang einer Listenanfrage wurde hier angezeigt ¨ werden display Listenanfrage.

#### • Aktuelle Zeile

Zeigt die aktuellen Zeilennummer an ausschließlich der vor Dateianfang gesendeten Zeilen (d.h. Daten die auf Grund der Einstellung der Schnittstelle gesendet werden).

#### • Übertragene Bytes

Hier wird die Anzahl der übertragenen Bytes angezeigt.

#### • Empfangene Zeilen

Hier wird die Anzahl der übertragenen Zeilen angezeigt.

#### • Empfangene Bytes

Hier wird die Anzahld der empfangenen Bytes angezeigt.

#### • CPS/LPS

Hier wird die durchschnittliche Übertragungsrate als Characters per second (Zeichen pro Sekunde) (CPS) und Lines per second (Zeilen pro Sekunde (LPS) angezeigt.

#### • Programm-Name

Hier wird ein Programm-Name angezeigt, der bei automatischem Empfang oder Fernabfrage gefunden wurde.

#### • Verstrichene Zeit

Hier wird die seit Ubertragungsbeginn verstrichene Zeit angezeigt. ¨

#### • Verbleibende Zeit

Hier wird die (angenommene) Zeit bis zum Ende der Übertragung angezeigt.

#### • Fehler

Hier wird die Anzahl der bei der Übertragung registrierten Fehler angezeigt.

#### • Status

Hier wird der aktuelle Zustand der Schnittstelle angezeigt (Bereit / Senden von Hand / ...).

Bei einer Übertragung von DNC an eine CNC-Maschine wird der Fortschritt durch einen sich ausdehnenden Balken unten im Dialog angezeigt.

## 4.3 Handsteuerung

Der Inhalt dieser Karteikarte variiert je nach Protokoll der gewählten Schnittstelle.

Senden/Empfangen wird bei Schnittstellen verwendet, die es ermöglichen das Programm bei Ubertragungen vom DNC-Server aus zu wählen (z.B. Standard-Protokoll).

Verzeichnis wird bei Schnittstellen verwendet, die nur Ferabfragen ermöglichen (z.B. Heidenhain).

### 4.3.1 Senden und Empfangen

Hier können Sie Dateien von Hand übertragen. Unter Handsteuerung wird dabei verstanden, dass die Ubertragung durch einen Benutzer des Verwaltungs- ¨ Programms ausgelöst wird und nicht automatisch vom CNC-Maschinenführer per Fernabfrage oder Auto-Empfang.

Handgesteuerte Ubertragungen erfordern Zugriffsrechte eines Benutzers. ¨

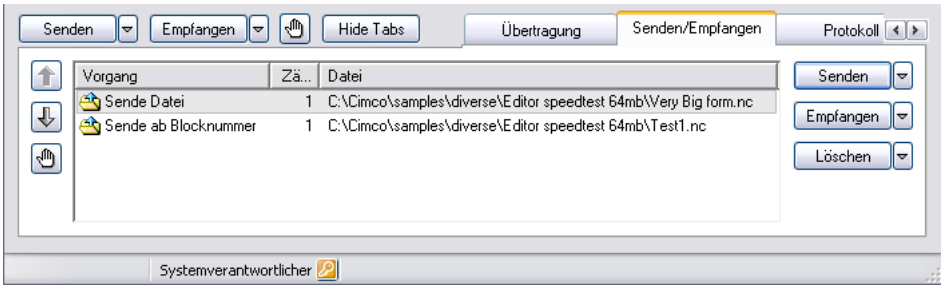

Abbildung 4.5: Übertragung von Hand.

#### • Senden

Sie senden eine Datei ab einer bestimmten Schnittstelle, indem Sie letztere in der Liste mit der linken Maustaste markieren und Senden wählen.

Wählen Sie dann eine Datei aus dem Datei-Dialog. Wenn Sie den Vorgang an einem externen Server vornehmen, werden nur die für diesen Server zugänglichen Laufwerke und Dateien angezeigt, nicht die vom Verwaltungs-Klienten sichtbaren, denn nur die fur den Ser- ¨ ver zugänglichen Dateien können auch übertragen werden.

Wenn Sie auf den Pfeil neben Senden klicken, wird eine Liste der zuletzt von der gewählten Schnittstelle gesendeten Dateien angezeigt.

Wenn eine Datei zuletzt mit den erweiterten Möglichkeiten unter Datei senden... gesendet wurde, werden die dort gewählten Einstellungen beibehalten.

Weitere Informationen finden Sie unter Kapitel 5.7.

#### • Empfangen

Wenn Sie eine Datei von einer bestimmten Schnittstelle empfangen möchten, markieren Sie diese in der Liste mit der linken Maustaste und wählen Sie Empfangen.

W¨ahlen Sie dann eine Datei aus dem Datei-Dialog. Wenn Sie den Vorgang an einem externen Server vornehmen, werden nur die für diesen Server zugänglichen Laufwerke und Dateien angezeigt, nicht die vom Verwaltungs-Klienten sichtbaren, denn nur die fur den Ser- ¨ ver zugänglichen Dateien können auch übertragen werden.

Weitere Informationen finden Sie unter Kapitel 5.8.

#### $\bullet$  Warteschlange löschen

Wenn Sie einen bestimmten Eintrag aus der Warteschlange löschen möchten, markieren Sie diesen und wählen Sie Warteschlange löschen.

Wenn Sie alle Einträge löschen möchten, klicken Sie auf den Pfeil daneben und wählen Sie Alle Optionen löschen aus dem Popup-Menü.

#### • Pause

Wenn Sie eine Übertragung an einer bestimmten Schnittstelle unterbrechen m öchten, markieren Sie diese mit der linken Maustaste und wählen Sie Pause.

Dadurch wird die Übertragung sofort unterbrochen.

Zusätzliche Möglichkeiten erreichen Sie über den Pfeil daneben. Weitere Informationen zu diesem Thema finden Sie unter Kapitel 5.9.

#### • Erneut starten

Wenn Sie die Ubertragung an einer bestimmten Schnittstelle wieder ¨ aufnehmen m öchten, markieren Sie letztere in der Liste mit der linken Maustaste und wählen Sie Erneut starten.

Dadurch wird die Ubertragung ab dem Punkt wieder aufgenommen, an ¨ dem sie unterbrochen wurde.

Zusätzliche Möglichkeiten erreichen Sie über den Pfeil daneben. Weitere Informationen zu diesem Thema finden Sie unter Kapitel 5.10.

• Stopp

Wenn Sie die Ubertragung an einer bestimmten Schnittstelle stoppen ¨ möchten, markieren Sie letztere in der Liste mit der linken Maustaste und wählen Sie Stopp.

Dadurch wird die Übertragung sofort abgebrochen.

Zusätzliche Möglichkeiten erreichen Sie über den Pfeil daneben. Weitere Informationen zu diesem Thema finden Sie unter Kapitel 5.11.

Hinweis: Pause, Erneut starten und Stopp sind nur möglich mit dem Standard-Protokoll.

### 4.3.2 Warteschlange

Wenn Sie Senden oder Empfangen wählen, während eine Übertragung an der gewählten Schnittstelle stattfindet, wird der Auftrag in die Warteschlange eingetragen. Die Warteschlange wird auf der Karteikarte zur Handsteuerung angezeigt. Sie besteht aus zwei Spalten. In der ersten Spalte: Vorgang wird die Art der Übertragung angezeigt. Z.B. Sende ab Block-Nummer oder

Datei empfangen. In der zweiten Spalte: Datei werden die Namen der zu ubertragenen Dateien aufgelistet. ¨

Wenn Sie eine Übertragung bestehend aus mehreren Schleifen gewählt haben, wird unter Vorgang auch angezeigt, wie oft die Datei übertragen werden soll und welche Nummer gerade erreicht ist (gilt nur für Standard-Protokoll). D.h. wenn die Datei 5 Male gesendet werden soll und die Datei gerade das 3. Mal gesendet wird, würde folgende Anzeige erscheinen: Sende Datei mehrfach (3 von 5).

Weitere Informationen zu diesem Thema finden Sie unter Kapitel 5.7.

Hinweis: Sie können höchstens 32 Übertragungen in die Warteschlange eintragen.

### 4.3.3 Verzeichnis

Wenn die gewählte Schnittstelle nur Übertragungen per Fernabfrage oder Auto-Empfang zulässt (z.B. Heidenhain), können Sie unter **Handgesteuert** angeben, welches Verzeichnis beim Senden und/oder Empfangen von Dateien verwendet werden soll.

Um eigenhändige Auswahl der Verzeichnisse zu ermöglichen, müssen Sie  $Handaesteuert$  oder  $Beides$  unter  $Übertraqunas-Verzeichnis$  und/oder  $Empfans$ Verzeichnis bei der Einstellung der Schnittstelle w¨ahlen. Mehr zu diesem Thema erfahren Sie unter the Installation Guide.

Für das Auswählen eines Verzeichnisses benötigen Sie Zugriffsrechte eines Benutzers.

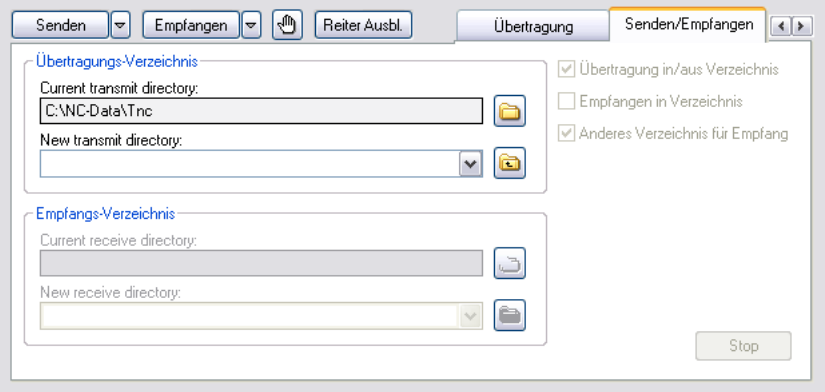

Abbildung 4.6: Verzeichnis-Auswahl

#### • Übertragungs-Verzeichnis angeben

Wenn dieses Feld angekreuzt ist, sendet der Server Dateien aus dem unter  $Ü$ bertragungs-Verzeichnis/Aktuelles Verzeichnis angegebenen Verzeichnis.

#### • Empfangs-Verzeichnis angeben

Wenn dieses Feld angekreuzt ist, empfängt der Server Dateien in dem unter Empfangs-Verzeichnis/Aktuelles Verzeichnis angegebenen Verzeichnis.

#### • Anderes Empfangs-Verzeichnis

Wenn dieses Feld angekreuzt ist, können Sie ein anderes Verzeichnis für Empfang angeben als für Übertragungen.

#### • Übertragungs-Verzeichnis

#### – Aktuelles Verzeichnis

Dieses Feld zeigt das aktuelle Übertragungs-Verzeichnis an.

Wenn es inaktiv ist (grauer Text), wird das unter Einstellung der Schnittstelle angegebene verwendet.

Um das aktuelle Verzeichnis zu ändern klicken Sie auf das Verzeichnis-Symbol links  $\circled{c}$  oder geben den Namen unter Neues Verzeichnis ein (siehe unten).

#### – Neues Verzeichnis

Hier können Sie ein neues Übertragungs-Verzeichnis angeben.

Eine Ubersicht der vorher benutzten Verzeichnisse erhalten Sie aus ¨ der Dropdown-Liste.

Nachdem Sie ein gültiges Verzeichnis eingegeben oder aus der Dropdown-Liste gewählt haben, müssen Sie es noch durch Betätigen des Schalters rechts aktivieren  $(\blacksquare)$ .

Hinweis: Wenn Sie ein ungültiges Verzeichnis angeben, kann der Server keine Dateien senden.

#### • Empfangs-Verzeichnis

#### – Aktuelles Verzeichnis

Dieses Feld zeigt das aktuelle Empfangs-Verzeichnis an.

Wenn es inaktiv ist (grauer Text), wird das unter Einstellung der Schnittstelle angegebene verwendet.

Um das aktuelle Verzeichnis zu ändern klicken Sie auf das Verzeichnis-Symbol links  $(\Box)$  oder geben den Namen unter Neues Verzeichnis ein (siehe unten).
### – Neues Verzeichnis

Hier können Sie ein neues Empfangs-Verzeichnis angeben.

Eine Ubersicht der vorher benutzten Verzeichnisse erhalten Sie aus ¨ der Dropdown-Liste.

Nachdem Sie ein gültiges Verzeichnis eingegeben oder aus der Dropdown-Liste gewählt haben, müssen Sie es noch durch Betätigen des Schalters rechts aktivieren  $(\triangle)$ .

Hinweis: Wenn Sie ein ungultiges Verzeichnis angeben, kann der ¨ Server keine Dateien empfangen.

# 4.3.4 Mazak Handsteuerung

Das Mazak-Protokoll ermöglicht dem Maschinenführer sowohl Mazatrol- als auch ISO-Ubertragungen zu steuern. Zugang erhält man über das unten gezeigte Bild.

Hinweis: Handsteuerung erfordert user access.

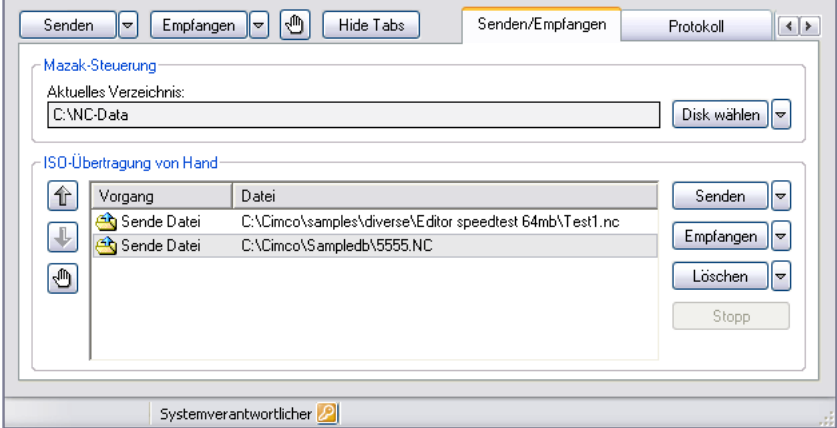

Abbildung 4.7: Mazak Handsteuerung.

### $4.3.4.1$  Mazatrol-Übertragungen

Der Inhalt der oberen Bildhälfte hängt von der Einstellung der gewählten Mazak-Schnittstelle ab.

• Handsteuerung oder Fernabfrage

Wenn die Schnittstelle auf Handsteuerung oder Fernabfrage eingestellt ist, kann der Maschinenführer die zu übertragende Datei über Datei wählen aufrufen.

Bei Bedienung über einen Server, werden nur die Dateien aufgelistet, die für den Server zugänglich sind. D.h. Dateien auf einem anderen Rechner müssen auf für den Server zugänglichen, geteilten Laufwerken liegen, um aufgelistet werden zu können.

Hinweis: Die Aktivierung des Pfeils neben Datei wählen ruft eine Liste der zuletzt gewählten Dateien auf.

**Hinweis:** Wenn der Maschinenführer von der CNC-Maschine per Fern $ab\text{frac}$  die aktuelle Datei ändert, wird das Feld: Aktuelle Datei entsprechend aktualisiert.

• Disk-Modus

Wenn die Schnittstelle auf Disk-Modus eingestellt ist, kann der Maschinenführer das aktuelle Medium über Medium wählen ändern.

Bei Bedienung über einen Server, werden nur die Medien aufgelistet, die für den Server zugänglich sind. D.h. Medien eines anderen Rechners müssen auf für den Server zugänglichen, geteilten Laufwerken liegen, um aufgelistet werden zu können.

Hinweis: Die Aktivierung des Pfeils neben Medium wählen ruft eine Liste der zuletzt gewählten Medien auf.

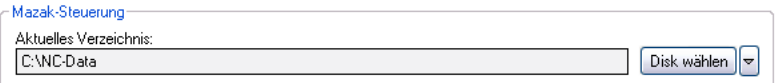

Abbildung 4.8: Mazak Handsteuerung im Disk-Modus.

Weitere Informationen finden Sie unter the Installation Guide.

### $4.3.4.2$  ISO-Übertragungen

Die untere Bildhälfte wird zur Bedienung von ISO-Übertragungen benutzt. Ihr Aussehen entspricht dem Bild bei handgesteuerten Ubertragungen nach ¨ Standardprotokoll.

• Senden

Sie senden eine Datei ab einer bestimmten Schnittstelle, indem Sie letztere in der Liste mit der linken Maustaste markieren und Senden wählen

Wählen Sie dann eine Datei aus dem Datei-Dialog. Wenn Sie den Vorgang an einem externen Server vornehmen, werden nur die fur ¨ diesen Server zugänglichen Laufwerke und Dateien angezeigt, nicht die vom Verwaltungs-Klienten sichtbaren, denn nur die für den Server zugänglichen Dateien können auch übertragen werden.

Wenn Sie auf den Pfeil neben Senden klicken, wird eine Liste der zuletzt von der gewählten Schnittstelle gesendeten Dateien angezeigt.

### • Empfangen

Wenn Sie eine Datei von einer bestimmten Schnittstelle empfangen möchten, markieren Sie diese in der Liste mit der linken Maustaste und wählen Sie Empfangen.

Wählen Sie dann eine Datei aus dem Datei-Dialog. Wenn Sie den Vorgang an einem externen Server vornehmen, werden nur die für diesen Server zugänglichen Laufwerke und Dateien angezeigt, nicht die vom Verwaltungs-Klienten sichtbaren, denn nur die fur den Ser- ¨ ver zugänglichen Dateien können auch übertragen werden.

### $\bullet$  Warteschlange löschen

Wenn Sie einen bestimmten Eintrag aus der Warteschlange löschen möchten, markieren Sie diesen und wählen Sie Warteschlange löschen.

Wenn Sie alle Einträge löschen möchten, klicken Sie auf den Pfeil daneben und wählen Sie Alle Optionen löschen aus dem Popup-Menü.

#### • Stopp

Wenn Sie die Übertragung an einer bestimmten Schnittstelle stoppen möchten, markieren Sie letztere in der Liste mit der linken Maustaste und wählen Sie Stopp. Dadurch wird die Übertragung sofort abgebrochen.

Zusätzliche Möglichkeiten erreichen Sie über den Pfeil daneben. Weitere Informationen zu diesem Thema finden Sie unter Kapitel 5.11.

### 4.3.5 Warteschlange

Wenn Sie Senden oder Empfangen wählen, während eine Übertragung an der gew¨ahlten Schnittstelle stattfindet, wird der Auftrag in die Warteschlange eingetragen. Die Warteschlange wird auf der Karteikarte zur Handsteuerung angezeigt.

Die Warteschlange wird in zwei Säulen angezeigt. Die erste: Modus zeigt die Art der Übertragung an, also Senden oder Empfangen. Die zweite Säule: Datei, zeigt die Namen der zu übertragenden Dateien an.

Hinweis: Sie können höchstens 32 Übertragungen in die Warteschlange eintragen.

### 4.3.6 LSV2 Handsteuerung

Die einzige Funktion, die bei allen Protokollen des Typs LSV2 (Deckel/Agie/Heidenhain per Hand bedienbar ist, ist der *Stopp*-Schalter. Seine Betätigung führt zum Abbruch der aktuellen Übertragung.

Alle anderen Funktionen sind nur über die Steuerung zugänglich.

# 4.4 Protokoll

Wenn Sie das Protokoll einer bestimmten Schnittstelle sehen möchten, markieren Sie diese in der Liste und wählen Sie Protokoll.

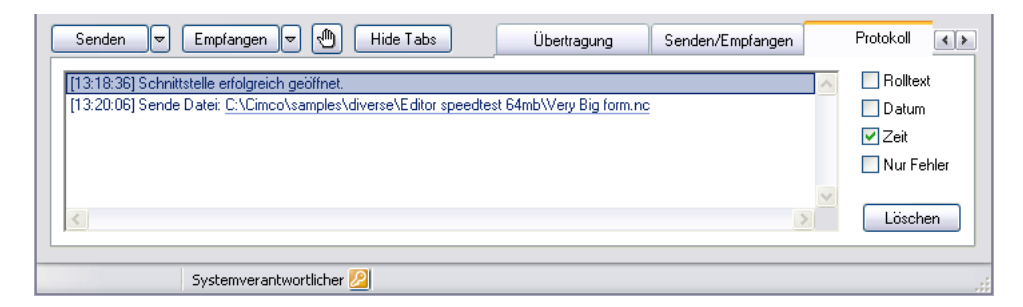

Abbildung 4.9: Protokoll.

Das Protokoll enthält Informationen zur gewählten Schnittstelle. Bei über 1000 Einträgen seit Start des Servers werden nur die letzten 1000 angezeigt. Ältere Einträge können Sie in der Protokoll-Datei finden.

Es gibt zwei Arten von Protokolleinträgen: Fehler und Infos.

Fehler werden nach einem gescheiterten Vorgang rot im Protokoll vermerkt. Infos werden nach erfolgreichem Abschluss eines Vorgangs blau ins Protokoll eingetragen. Sie können diese Farben über das Einstellung / Protokollfarben-Menü ändern.

### • Rolltext

Wenn Sie dieses Kästchen ankreuzen, läuft der Text weiter, so dass immer die neuesten Einträge sichtbar sind.

### • Datum zeigen

Wenn Sie dieses Kästchen ankreuzen, wird das Datum angezeigt. Sie können die Funktion abwechselnd aus- und einschalten. Das Datum wird unabhängig von der Anzeige immer gespeichert.

### • Zeit zeigen

Wenn Sie dieses Kästchen ankreuzen, wird die Zeit angezeigt. Sie können die Funktion abwechselnd aus- und einschalten. Die Zeit wird unabhängig von der Anzeige immer gespeichert.

### • Nur Fehler

Wenn Sie dieses Kästchen ankreuzen, werden nur Fehler angezeigt. Sie können die Funktion abwechselnd aus- und einschalten. Die Fehler werden unabhängig von der Anzeige immer gespeichert.

### • Löschen

Wenn Sie dieses Feld betätigen, wird der Inhalt des Fensters gelöscht. Sie können den Inhalt zurückholen, indem Sie den Verwaltungs-Klienten erneut starten. Sie können auch in der Protokolldatei nachsehen.

# 4.5 Systemprotokoll

Wenn Sie das Systemprotokoll sehen möchten, wählen Sie diese Karteikarte. Das Systemprotokoll enthält allgemeine Informationen zum Systemzustand. Daruber hinaus werden alle Schnittstellenfehler auch hier verzeichnet (als ¨ Kopien der Einträge im Schnittstellenprotokoll Systemprotokoll).

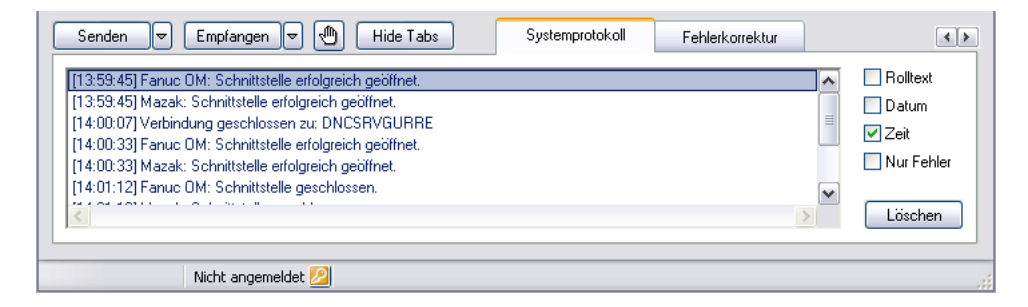

### Abbildung 4.10: Systemprotokoll.

Bei über 1000 Einträgen seit Start des Servers werden nur die letzten 1000 angezeigt.

Es gibt zwei Arten von Protokolleinträgen: Fehler und Infos.

Fehler werden nach einem gescheiterten Vorgang rot im Protokoll vermerkt. Infos werden nach erfolgreichem Abschluss eines Vorgangs blau ins Protokoll eingetragen. Sie können diese Farben über das Einstellung / Protokollfarben-Menü ändern.

#### • Rolltext

Wenn Sie dieses Kästchen ankreuzen, läuft der Text weiter, so dass immer die neuesten Einträge sichtbar sind.

#### • Datum zeigen

Wenn Sie dieses Kästchen ankreuzen, wird das Datum angezeigt. Sie können die Funktion abwechselnd aus- und einschalten. Das Datum wird unabhängig von der Anzeige immer gespeichert.

#### • Zeit zeigen

Wenn Sie dieses Kästchen ankreuzen, wird die Zeit angezeigt. Sie können die Funktion abwechselnd aus- und einschalten. Die Zeit wird unabhängig von der Anzeige immer gespeichert.

#### • Nur Fehler

Wenn Sie dieses Kästchen ankreuzen, werden nur Fehler angezeigt. Sie können die Funktion abwechselnd aus- und einschalten. Die Fehler werden unabhängig von der Anzeige immer gespeichert.

#### • Löschen

Wenn Sie dieses Feld betätigen, wird der Inhalt des Fensters gelöscht. Sie können den Inhalt zurückholen, indem Sie den Verwaltungs-Klienten erneut starten. Sie können auch in der Protokolldatei nachsehen.

# 4.6 Terminal

Wenn Sie die Daten sehen möchten, die an einer bestimmten Schnittstelle übertragen werden, markieren Sie letztere in der Liste und wählen Sie Terminal.

Die Karteikarte ist hier zu sehen:

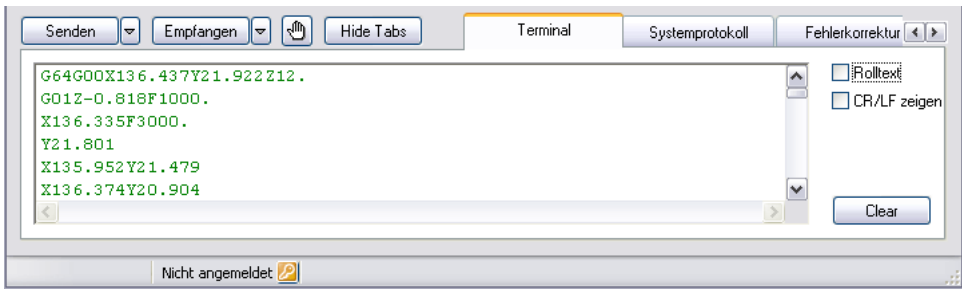

Abbildung 4.11: Serielles Datenterminal.

Empfangene Daten werden grün, gesendete Daten blau dargestellt. Sie können diese Einstellungen über Sie können diese Farben über das Einstellung / Terminalfarben-Menii ändern

• Rolltext

Wenn Sie dieses Kästchen ankreuzen, erscheinen stets die neuesten Daten im Terminalfenster.

### • CR/LF zeigen

Wenn Sie dieses Kästchen ankreuzen, werden Zeilenvorschub-Zeichen angezeigt (ASCII 10 und ASCII 13).

Hinweis: Die Anzeige wird regelm¨aßig aktualisiert (alle 500ms) und nicht unmittelbar, wenn Daten empfangen/gesendet werden.

# 4.7 Vorschub und Spindeldrehzahl

Wenn Sie Vorschub und/oder Spindeldrehzahl einer bestimmten Schnittstelle einstellen möchten, markieren sie letztere in der Liste und wählen Sie Vorschubwert. Diese Karteikarte ist hier zu sehen. Sie müssen Benutzerzugangsrecht besitzen, um diese Einstellung vornehmen zu können. Falls Sie nicht angemeldet sind, können Sie um Ihr Kennwort gebeten werden (falls so eingestellt).

Nachstehend wird die Einstellung des Vorschubs beschrieben. Die Vorgangsweise bei der Spindeldrehzahl ist identisch.

Hinweis: Alle Regler und Felder dieser Karteikarte sind abgeschaltet, wenn der Server keine Lizenz für diese Funktion besitzt.

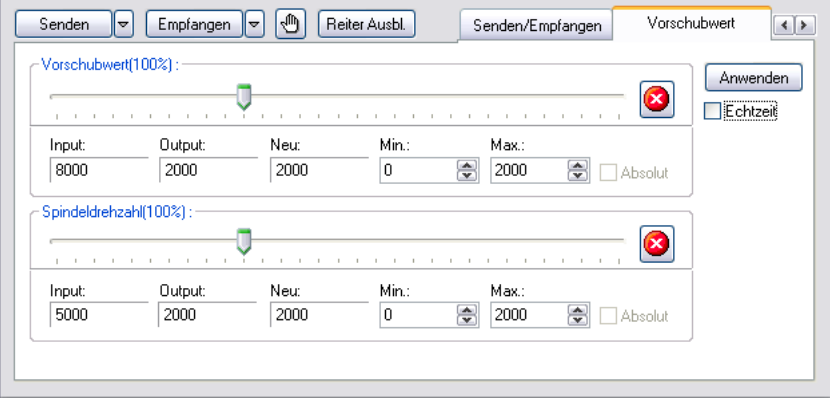

Abbildung 4.12: Einstellen von Vorschub und Drehzahl online.

Der Vorschubwert wird mit Hilfe des Regler und der Felder im oberen Rahmen des Dialogs eingestellt.

Die Einstellung erfolgt mit einem Regler, drei Anzeigen (Input, Output und  $New$ , zwei Eingabefelder für Minimum und Maximum ( $Min$  und  $Max$ ), ein Ankreuzfeld fur absolute Einstellung und ein Notschalter (roter Punkt mit ¨ weißem Kreuz).

Zusätzlich gibt es ein Anwenden-Schalter und ein Echtzeit-Ankreuzfeld für Vorschub- und Spindeldrehzahleinstellung.

#### • Vorschub-Regler

Mit dem Regler können Sie den Vorschub einstellen.

Sie können den Vorschub *indirekt* oder *in Echtzeit* einstellen. Indirekt heißt, dass Sie erst den gewünschten Wert mit dem Regler einstellen und dann Anwenden wählen. In Echtzeit bedeutet, dass die Werte unmittelbar umgesetzt werden, während Sie den Regler verschieben. Vorausgesetzt die gewählte Schnittstelle ist nicht gegenteilig eingestellt: Bei Einstellung senden = Keine Daten senden. In dem Fall würde der Vorschub erst geändert, wenn ein neuer Wert in der Eingabedatei gefunden würde.

Die indirekte Methode ist die Grundeinstellung. Sie aktivieren die Echtzeit-Ubertragung, indem Sie das Kästchen ankreuzen und **Anwenden** wählen. Wenn Sie eine andere Schnittstelle wählen, die Karteikarte wechseln, Höchst- oder Mindestwerte ändern oder den Notschalter betätigen, wird die Echtzeit-Funktion abgeschaltet.

• Absolut

Wenn dieses Kästchen angekreuzt ist, gilt die Einstellung des Vorschubs absolut. D.h. die Einstellung geschieht nicht im Verhältnis zu dem in der übertragenen Datei angegebenen Wert.

Der Vorschubwert kann mit dem Regler nur innerhalb der unter Minimum und Maximum angegebenen Werte eingestellt werden.

Wenn das Kästchen nicht angekreuzt ist, wird die Einstellung relativ verändert, d.h. prozentweise bezogen auf den in der übertragenen Datei angegebenen Wert.

Der Regler kann den Vorschubwert aus der Eingabedatei auf 0% bis 300% bringen. D.h. wenn der zuletzt gefundene Wert der ubertragenen ¨ Datei 1200 betrug, kann der Vorschub auf einen Wert von 0 bis 3600 eingestellt werden. Dabei wird das Ergebnis mit den unter Minimum und Maximum angegebenen Werten verglichen. D.h. wenn das Minimum als 500 und das Maximum als 3000 angegeben wurde, kann die relative Veränderung nur im Bereich von 500 bis 3000 vorgenommen werden.

Wenn das Feld inaktiv ist (grau), liegt das daran, dass absolute Einstellungen fur diese Schnittstelle abgeschaltet sind. Weitere Informationen ¨ zu diesem Thema finden Sie unter the Installation Guide.

### • Input

Das Input-Feld zeigt den unveränderten Vorschubwert aus der übertragenen Datei an.

Wenn kein Vorschubwert gefunden wurde, zeigt das Feld ??? an. Sie können dann natürlich keine relativen Veränderungen vornehmen. Wenn Sie den Vorschubwert ändern müssen, können Sie dies nur in absoluten Schritten tun.

### • Output

Das Out-Feld zeigt den aktuellen Vorschubwert an, d.h. den zuletzt an die CNC-Maschine übertragenen.

Wenn Sie Echtzeit angekreuzt haben, ist dies der gleiche Wert wie der unter Neu angezeigte. (Es sei denn, die Schnittstelle ist so eingestellt, dass Sie keine Vorschubwert-Information einfügt: Bei Einstellung sen $den = Keine Daten senden$ . In diesem Fall würde das **Output-Feld erst** einen neuen Wert anzeigen, wenn dieser in der Eingabedatei gefunden würde

Weitere Informationen zu diesem Thema finden Sie unter the Installation Guide.

Wenn kein Vorschubwert an die CNC-Maschine gesendet wurde, zeigt das Feld ??? an.

#### • Neu

Das Neu-Feld zeigt das Ergebnis der gewählten Änderung an.

Wenn das Ergebnis nicht verfügbar ist, zeigt das Feld ??? an.

### • Minimum

Dieses Feld zeigt den Mindestwert für den Vorschub an. Sie können diesen ändern, indem Sie einen anderen Wert in das Feld eintragen und dann **Anwenden** wählen.

Der Mindestwert muss zwischen den Mindest- und Höchstwerten liegen, die bei der Einstellung des Protokolls festgelegt wurden. Weitere Informationen finden Sie unter the Installation Guide.

### • Maximum

Dieses Feld zeigt den Höchstwert für den Vorschub an. Sie können diesen ändern, indem Sie einen anderen Wert in das Feld eintragen und dann **Anwenden** wählen.

Der Höchstwert muss zwischen den Mindest- und Höchstwerten liegen, die bei der Einstellung des Protokolls festgelegt wurden. Weitere Informationen finden Sie unter the Installation Guide.

### • Notschalter

Der Notschalter dient zum Abbrechen jeglicher Anderungen.

Wenn die gewählte Schnittstelle so eingestellt wurde, keine Vorschubinformationen einzufügen (*Bei Einstellung senden*  $=$  Keine Daten sen $den$ ) wird der Vorschub erst geändert, wenn ein neuer Wert in der Eingabedatei gefunden würde).

Weitere Informationen zu diesem Thema finden Sie unter the Installation Guide.

# 4.8 Fehlerkorrektur

Sie sollten diese Funktion lediglich benutzen, wenn Sie vom CIMCO Support-Team darin eingewiesen wurden. Die hier zugänglich Information ist nur sinnvoll für geschultes Personal.

Hinweis: Sie können die Karteikarte zur Fehlerkorrektur über das Einstellungs-Menu abschalten. Weitere Informationen zu diesem Thema finden Sie unter Kapitel 4.1.

|                                         |                                                      | Fehlerkorrektur |                   |
|-----------------------------------------|------------------------------------------------------|-----------------|-------------------|
| 10.34.16.0093:                          |                                                      |                 | Rolltext          |
|                                         | 10.34.16.0093: Log started : 07-03-2005 10:34:16     |                 | V Timestamps      |
|                                         | 10.34.16.0093: DNC-Max version: 5.01.07              |                 |                   |
| 10.34.16.0093:                          |                                                      |                 |                   |
|                                         | 10.35.36.0359: StatusEvent: CTS RLSD                 |                 |                   |
|                                         | 10.35.36.0359: < CTS ON, DSR OFF, RING OFF, RLSD ON> |                 |                   |
|                                         | 10.35.36.0369: Status: Auto-Empfang Daten            |                 |                   |
|                                         | 10.35.36.0369; StartTransfer : 08000610              |                 |                   |
|                                         | 10.35.36.0370: StartTransferTimer                    |                 | Filtereinstellund |
|                                         | 10.35.36.0371: SetProtocolStatus : 00000020          |                 |                   |
|                                         | 10.35.36.0371: SetProtocolStatus : 00000030          |                 | Pause             |
| 10.35.36.0371: %                        |                                                      |                 |                   |
|                                         | 10.35.36.0372: Empfange Programm: 7788               |                 | Löschen           |
|                                         | 10.35.36.0373: N RUF MPF <cr><lf></lf></cr>          |                 | otokoll speiche   |
| 10.35.36.0373: 07788 <cr><lf></lf></cr> |                                                      |                 |                   |
|                                         | 10.35.36.0373: G17G90 <cr><lf></lf></cr>             |                 | rotokoll stoppe   |
|                                         | 10.35.36.0373: S5000T2M3 <cr><lf></lf></cr>          |                 |                   |
| $\left\langle \right\rangle$            | IIII                                                 | ٠               | Protokoll starter |

Abbildung 4.13: Übertragung und Fehlerkorrektur.  $\,$ 

# 4.9 Mehrere Server

Wenn Ihre DNC-Max-Server eine entsprechende Lizenz besitzen, können Sie mehrere Server mit Hilfe eines TCP/IP-Netzwerkes gleichzeitig uber einen ¨ Klienten steuern.

Die Verwaltung entdeckt automatisch jeden Server in Ihrem lokalen Netzwerk und fügt alle gefundenen Schnittstellen zu seiner Übersicht hinzu. Sie können eine Höchstzahl an Servern festlegen, die von dem Klienten gesteuert werden sollen, indem Sie Einstellung / Server wählen aus dem Menü wählen. Es erscheint der folgende Dialog:

| Zu steuernde Server/Schnittstellen wählen |                                 |                                |               |                |              |                             | ?                 |
|-------------------------------------------|---------------------------------|--------------------------------|---------------|----------------|--------------|-----------------------------|-------------------|
|                                           |                                 |                                |               |                |              |                             |                   |
| ٧                                         | 鳳                               | Name                           | 唨             | Adresse        | 賱            | Beschreibung                |                   |
|                                           |                                 | DNCSRVGURRE                    | Lokal         |                |              | DNC Server på GURRE         |                   |
|                                           |                                 | DNCSRVARNEDE                   |               | 192.168.254.28 |              | DNC Server auf ARNEDE       |                   |
|                                           |                                 | DNCSERVER on ARNELAP1          |               | 192.168.254.28 |              | DNCSERVER on ARNELAP        |                   |
|                                           |                                 | <b>DNCSRVFREDERIKSBERG</b>     |               | 192.168.254.7  |              | DNC Server på FREDERIKSBERG |                   |
|                                           |                                 |                                |               |                |              |                             |                   |
| ٧                                         | Auto add ports<br><b>Barrio</b> | Schnittstellen an: DNCSRVGURRE |               | Gruppe<br>ч.   | Emeute Suche | Entfernen                   | <b>Hinzufügen</b> |
| ☑                                         | Fanuc OM                        |                                |               | Default Group  |              |                             |                   |
| ☑                                         | Maschine A                      |                                |               | Default Group  |              |                             |                   |
| ☑                                         | Mazak                           |                                | Default Group |                |              |                             |                   |
| ▽                                         | <b>TNC</b>                      |                                |               | Default Group  |              |                             |                   |
|                                           |                                 |                                |               |                |              |                             |                   |
|                                           |                                 |                                |               |                |              | Hilfe                       | OK                |

Abbildung 4.14: Server wählen.

In der linken Spalte wird angezeigt, ob der Klient den Server steuert  $(\mathbf{Z})$  oder nicht  $(\Box)$ . Schalten Sie wahlweise zwischen beiden Optionen, indem Sie mit der linken Maustaste in das Kästchen klicken

### 4.9.1 Leuchtdioden

Ein Leuchtdioden nachempfundenes Feld zeigt den aktuellen Zustand des Servers an.

 $\Box$  Server online (hellgrün).

 $\blacksquare$  Server gestoppt (dunkelgrün).

 $\Box$  Server hat keine Lizenz für Fernsteuerung (gelb).

# 4.9.2 Schalter

- Abbrechen Die Auswahl wird nicht geändert. Wenn Sie Erneute Suche wählen, können Sie diese nicht abbrechen.
- OK Die Auswahl wird akzeptiert.
- Hinzufügen Wenn ein oder mehrere Server nicht in der Liste verzeichnet sind, wählen Sie diesen Schalter um sie von Hand hinzufügen (siehe unten)
- Entfernen Entfernt gewählten Server aus der Liste.
- Erneute Suche Löscht erst die angezeigte Liste und fügt dann alle aktiven Server hinzu.
- Hilfe Führt zu dieser Seite.

### 4.9.3 Server eigenhändig hinzufügen

Server, die nicht an das gleiche TCP/IP-Unternetzwerk angeschlossen sind wie der Klient, können nicht automatisch gefunden werden. Sie müssen von Hand hinzugefügt werden. Dazu klicken Sie auf **Hinzufügen** und geben das TCP/IP-Netzwerk des DNC-Servers in dem folgenden Dialog ein:

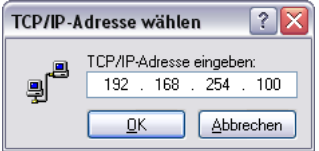

Abbildung 4.15: Server eigenhändig hinzufügen.

### 4.9.4 Fernsteuerung abschalten

Um die Fernsteuerung eines oder mehrerer Verwaltungs-Klienten abzuschalten, müssen Sie die Konfigurationsdatei eigenhändig verändern.

Die Datei befindet sich im Installationsverzeichnis\CFG\DNCAdm.ini.

Öffnen Sie die Datei mit einem Texteditor wie Notizblock, suchen Sie den Abschnitt [GLOBAL] und ändern Sie die Einstellungen wie folgt:

[GLOBAL] LOCALONLY = No

To

[GLOBAL] LOCALONLY = Yes

# DNC-Max Wie kann ich...

# 5.1 Schnittstelle hinzufügen

Dieser Abschnitt beschreibt, wie Sie eine neue Schnittstelle am DNC-Server anmelden. Sie benötigen eine Schnittstelle pro CNC-Maschine. Die Einstellung der Schnittstelle ist entscheidend dafur, wie der Server mit der Maschine ¨ kommuniziert. Sie benötigen hierfür die Zugriffrechte eines Systemverantwortlichen.

Um eine neue Schnittstelle hinzufügen, wählen Sie Schnittstelle / Schnittstelle hinzufügen administration client und geben Ihr Kennwort ein (wenn so eingestellt). Wenn Sie mehr als einen Server verwalten, müssen Sie wählen, welchem Server die neue Schnittstelle zugeordnet werden soll. Schließen Sie mit OK ab. Der hierunter gezeigte Dialog erscheint nur, wenn Sie mehr alse einen Server besitzen.

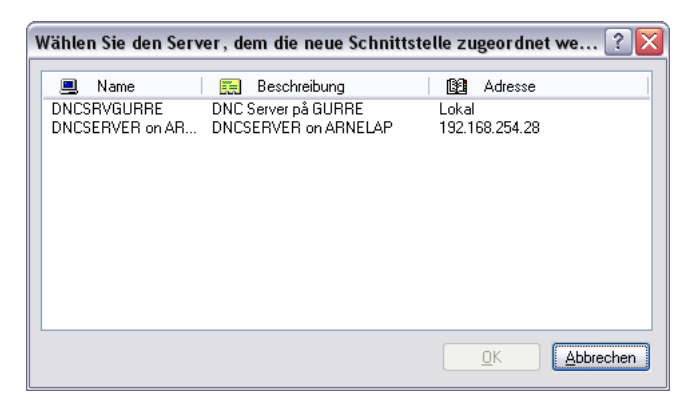

Abbildung 5.1: W¨ahlen Sie den Server zur Maschine.

Geben Sie unter Maschinenbeschreibung einen eindeutigen Namen für die Maschine ein. W¨ahlen Sie z.B. den Standort oder den Namen des Maschinenfuhrers. Es sind nur Buchstaben, Ziffern und Leerzeichen erlaubt. Sie ¨ durfen von 1-128 Zeichen verwenden. Es empfiehlt sich jedoch nur ca. 5-20 ¨ Zeichen zu verwenden um Platz in der Übersicht und den Protollen zu sparen.

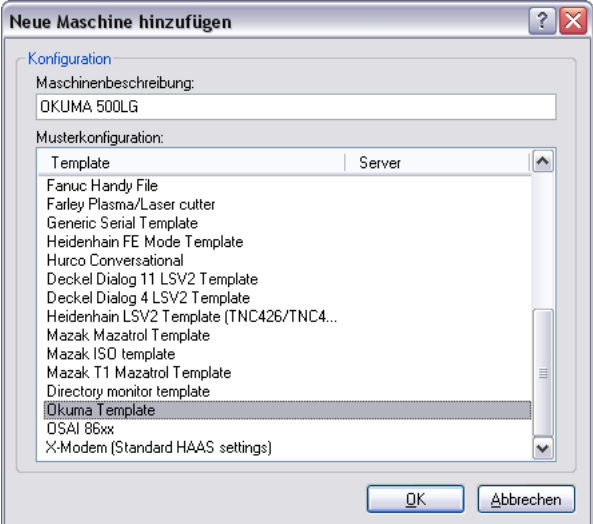

Abbildung 5.2: Schnittstelle hinzufügen.

Wählen Sie dann eine Musterkonfiguration aus der Dropdown-Liste. In dieser Liste sind alle Einstellungen, die Sie an Ihren Maschinen vorgenommen haben und einige Ausgangskonfigurationen für verschiedene Typen. Wählen Sie entweder aus Ihren eigenen oder vorgegebenen Einstellungen diejenige, die am besten zu der Maschine passt. Das Muster legt auch fest, welches Protokoll an der Schnittstelle verwendet werden soll. D.h. wenn Sie serielle  $CNC$  wählen, wird das Standard-Protokoll verwendet. Wenn Sie Heidenhain  $3xx$  wählen, wird das spezielle Heidenhain-Protokoll verwendet. Nachdem Sie die Beschreibung eingegeben und die Musterkonfiguration gewählt haben, schließen Sie mit  $\overrightarrow{OK}$  ab. Wenn der Server eine ausreichende Lizenz für diese Schnittstelle besitzt, wird als n¨achstes die Einstellung dieser Schnittstelle angezeigt. Andernfalls erhalten Sie eine Fehlermeldung.

**Hinweis:** Wenn Sie mehrere identische Maschinen haben, stellen Sie zunächst nur eine ein. Nachdem Sie die Einstellung getestet und berichtigt haben, können Sie diese Einstellung als Schablone für die anderen Maschinen verwenden.

# 5.2 Schnittstelle

Dieser Abschnitt beschreibt wie Sie eine Schnittstelle umbenennen. Sie benötigen hierfür die Zugriffsrechte eines Systemverantwortlichen.

Unter administration client markieren Sie die Schnittstelle, die Sie umbenennen wollen, indem Sie sie in der Liste auf Sie klicken. W¨ahlen Sie Schnittstelle/Schnittstelle umbenennen aus dem Menü und geben Sie Ihr Kennwort ein (wenn so eingestellt). Es erscheint der folgende Dialog. Die aktuelle Beschreibung wird unter Neue Maschinenbeschreibung angezeigt. Geben Sie den neuen Namen ein und bestätigen Sie mit OK oder verwerfen Sie die Änderung mit Abbrechen.

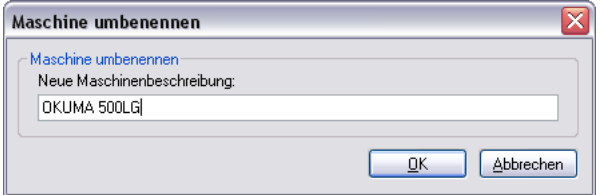

Abbildung 5.3: Schnittstelle umbenennen.

Sie dürfen von 1-128 Zeichen verwenden. Es empfiehlt sich jedoch nur ca. 5-20 Zeichen zu verwenden um Platz in der Ubersicht und den Protollen zu ¨ sparen.

# 5.3 Schnittstelle löschen

Dieser Abschnitt beschreibt wie Sie eine Schnittstelle löschen. Sie benötigen hierfür die Zugriffsrechte eines Systemverantwortlichen.

Unter administration client markieren Sie die Schnittstelle, die Sie löschen wollen, indem Sie sie in der Liste auf Sie klicken. Wählen Sie Schnittstelle/Schnittstelle löschen aus dem Menü und geben Sie Ihr Kennwort ein (wenn so eingestellt). Sie werden darum gebeten den Löschvorgang zu bestätigen. Wählen Sie Ja um die Schnittstelle zu löschen oder Nein, wenn Sie Ihren Entschluss bereuen.

Hinweis: Wenn an der gewählten Schnittstelle gerade eine Übertragung statt findet, zeigt der Bestätigungs-Dialog dieses an.

# 5.4 Schnittstelle starten/stoppen/erneut starten

Dieser Abschnitt beschreibt, wie Sie eine Schnittstelle starten und stoppen können. Sie benötigen hierfür die Zugriffsrechte eines Systemverantwortlichen.

Wenn eine Schnittstelle gestoppt wird, können Sie an ihr weder Daten empfangen noch senden. Auto-Empfang und Fernabfrage sind ebenfalls außer Funktion.

# 5.4.1 Schnittstelle stoppen

Um eine bestimmte Schnittstelle zu stoppen, markieren Sie sie mit der linken Maustaste und wählen Sie Schnittstelle/Schnittstelle stoppen unter administrator menu.

Wenn gerade eine Übertragung statt findet, erscheint der folgende Dialog:

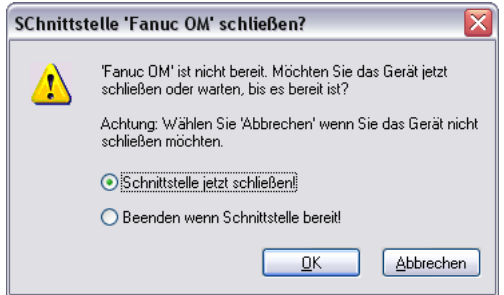

Abbildung 5.4: Warnung.

Der Dialog erlaubt Ihnen die Schnittstelle sofort zu stoppen oder zu warten, bis die Übertragung beendet ist. Wenn Sie die Schnittstelle nicht stoppen möchten, wählen Sie Abbrechen.

Wenn die Schnittstelle gestoppt wurde, wird dies angezeigt und das Schnittstelle stoppen-Menü ist inaktiv.

# 5.4.2 Schnittstelle starten

Um eine gestoppte Schnittstelle zu starten, markieren Sie diese mit der linken Maustaste und wählen Sie Schnittstelle/Schnittstelle starten unter administrator menu.

Wenn die Schnittstelle gestartet wurde, wird dies angezeigt und das Schnittstelle starten-Menii ist inaktiv.

# 5.4.3 Schnittstelle erneut starten

Um eine Schnittstelle erneut zu starten, markieren Sie diese mit der linken Maustaste und wählen Sie Schnittstelle/Schnittstelle erneut starten unter administrator menu.

Wenn gerade ein Ubertragung statt findet, erscheint eine Warnung wie oben ¨ angezeigt.

Wenn eine Schnittstelle erneut gestartet wird, wird sie zunächst angehalten und dann neu gestartet. Die Anzeige kann daher kurze Zeit dementsprechend wechseln.

# 5.5 Schnittstelle ein-/ausschalten

Dieser Abschnitt beschreibt wie Sie eine Schnittstelle ein- oder ausschalten. Sie benötigen hierfür die Zugriffsrechte eines Systemverantwortlichen.

Wenn eine Schnittstelle ausgeschaltet ist, startet Sie nicht zusammen mit dem Server, es können an ihr kein Dateien gesendet oder empfangen werden und Auto-Empfang und Fernabfrage sind nicht möglich.

Um eine Schnittstelle abzuschalten, markieren Sie die Schnittstelle in der liste mit der linken Maustaste und wählen Sie Schnittstelle/Schnittstelle abschalten unter administrator menu.

Sie werden dazu aufgefordert die Aktion zu bestätigen. Wenn gerade eine Ubertragung statt findet, zeigt der Dialog dieses an. ¨

Wenn die Schnittstelle abgeschaltet ist, wird dies angezeigt und alle die Schnittstelle betreffenden Menus sind inaktiv.

# 5.5.1 Schnittstelle einschalten

Um eine abgeschaltete Schnittstelle einzuschalten, markieren Sie die Schnittstelle in der Liste mit der linken Maustaste und wählen Sie Schnittstelle/Schnittstelle einschalten unter administrator menu.

Wenn die Schnittstelle aktiv ist, wird dies angezeigt.

Hinweis: Wenn die Schnittstelle auf Grund der Lizenz oder eines Einstellungsproblems inaktiv ist, können Sie dies nicht über **Schnittstel**le/Schnittstelle einschalten ändern. Dazu müssen Sie erst die richtige Lizenz besorgen oder die Einstellung korrigieren.

# 5.6 Datei senden

Dieser Abschnitt beschreibt, wie Sie Dateien handgesteuert übertragen können. Unter handgesteuerter Übertragung wird verstanden die Übertragung einer Datei vom DNC-Server an die CNC-Maschine ausgelöst per Hand im Verwaltungs-Programm. Den Gegensatz bildet der Auto-Empfang ausgelöst durch den Maschinenführer unter Verwendung der Fernabfrage-Funktion. Handgesteuerte Ubertragungen erfordern Zugriffsrechte eines Benutzers. ¨

Um eine Datei per Hand ab einer bestimmten Schnittstelle zu übertragen, markieren Sie die Schnittstelle in der Liste mit der linken Maustaste und wählen Sie Senden/Empfangen / Datei senden unter administrator menu oder Senden unter Handgesteuert.

Wählen Sie eine Datei aus dem Dialog. Bei einem fernbedienten Server, sind nur die Laufwerke und Dateien sichtbar, die für den Server zugänglich sind nicht das, was im Verwaltungs-Programm sichtbar ist. Nur was vom Server aus zugänglich ist, kann auch von diesem übertragen werden.

Hinweis: Nicht alle Protokolle unterstützen Datei senden.

# 5.7 Datei senden...

Dieser Abschnitt beschreibt weitere Möglichkeiten für die handgesteuerte Übertragung von Dateien.

Um eine Datei handgesteuert ab einer bestimmten Schnittstelle zu übertragen, markieren Sie die Schnittstelle in der Liste mit der linken Maustaste und wählen Sie Senden/Empfangen /Datei senden... unter administrator menu. Es erscheint der folgende Dialog.

Hinweis: Nicht alle Protokolle unterstützen diese Funktion.

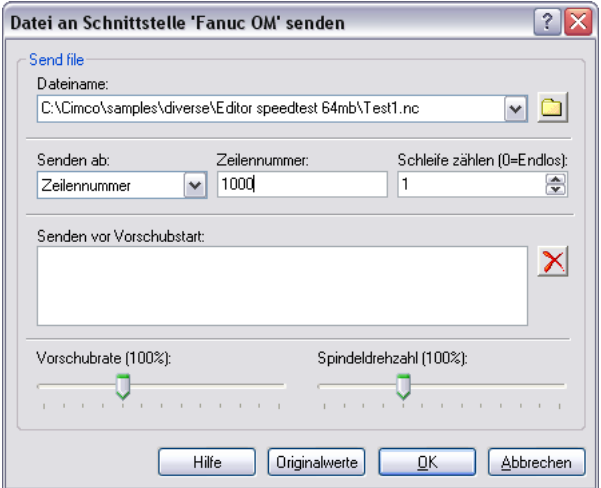

Abbildung 5.5: Datei senden.

W¨ahlen Sie aus dem Dialog mit Hilfe des Verzeichnis-Symbols oder aus der Dropdown-Liste mit den letzten Übertragungen die Datei, die Sie übertragen möchten.

Wählen Sie dann unter Senden ab den Startpunkt innerhalb der Datei ab dem übertragen werden soll.

#### • Dateianfang

Wenn Sie ab Dateianfang senden, können Sie unter Schleifenzähler angeben, wie oft die Datei gesendet werden soll.

#### • Zeilennummer

Geben Sie die Zeilennummer, ab der übertragen werden soll in das Zeilennummer-Feld ein.

#### • Blocknummer

Geben Sie die Blocknummer, ab der übertragen werden soll, in das Blocknummer-Feld ein.

Auch wenn Ihre Maschine Blocknummern des Formats N1234 verwendet, müssen Sie hier nicht N angeben.

Hinweis: Wenn die gew¨ahlte Blocknummer nicht gefunden wird, werden keine Daten übertragen. Kontrollieren Sie das Protokoll.

#### • Werkzeugwechsel

Geben Sie Werkzeugnummer, ab der gesendet werden soll, unter Werkzeugnummer ein.

Auch wenn Ihre Maschine das Format T010101 verwendet, müssen Sie nicht  $T$  sondern 010101 angeben. 01 alleine führt nicht zum richtigen Werkzeug (wenn überhaupt eines).

Hinweis: Wenn die gewählte Werkzeugnummer nicht gefunden wird, werden keine Daten übertragen. Kontrollieren Sie das Protokoll.

Wenn Sie vor Beginn der Übertragung Daten senden möchten, geben Sie dieses unter Vor Vorschub-Start senden ein. Weitere Informationen zu diesem Thema finden Sie unter Kapitel 5.12.

Sie können auch eine Anfangs-Vorschubrate und Spindeldrehzahl angeben, wenn das Protokoll der Schnittstelle dies unterstützt und der Server eine solche Lizenz besitzt.

Um die gewählte Datei mit den angegebenen Optionen zu übertragen aktivieren Sie OK. Wenn Sie dies nicht möchten, aktivieren Sie Abbrechen. Um die ursprünglichen Werte wieder herzustellen wählen Sie Originalwerte.

Hinweis: Wenn Sie eine Datei erneut senden unter recent menu, gelten alle diese Einstellungen auf für das erneute Senden.

# 5.8 Datei empfangen

Dieser Abschnitt beschreibt, wie Sie eine Datei handgesteuert empfangen können. Unter Handsteuerung wird verstanden die Übertragung einer Datei von der CNC-Maschine an den DNC-Server ausgelöst per Hand im Verwaltungs-Programm. Den Gegensatz bildet der Auto-Empfang ausgelöst durch den Maschinenfuhrer unter Verwendung der Fernabfrage-Funktion. Handgesteu- ¨ erte Übertragungen erfordern Zugriffsrechte eines Benutzers.

Um eine Datei per Hand ab einer bestimmten Schnittstelle zu empfangen, markieren Sie die Schnittstelle in der Liste mit der linken Maustaste und wählen Sie Senden/Empfangen / Datei senden unter administrator menu oder Empfangen unter Handgesteuert.

Wählen Sie eine Datei aus dem Dialog. Bei einem fern bedienten Server, sind nur die Laufwerke und Dateien sichtbar, die für den Server zugänglich sind nicht das, was im Verwaltungs-Programm sichtbar ist. Nur was vom Server aus zugänglich ist, kann auch von diesem übertragen werden.

Hinweis: Nicht alle Protokolle unterstützen Datei empfangen.

# 5.9 Übertragung unterbrechen

Dieser Abschnitt beschreibt, wie Sie eine Übertragung unterbrechen können. Dazu benötigen Sie Zugriffsrechte eines Benutzers.

Um die Übertragung an einer bestimmten Schnittstelle zu unterbrechen markieren Sie die Schnittstelle in der Liste mit der linken Maustaste und wählen Sie Senden/Empfangen / Übertragung unterbrechen unter administrator menu oder wählen Sie Pause unter Handgesteuert. Wählen Sie dann, wann Sie unterbrechen möchten:

### • Jetzt unterbrechen

Die Übertragung wird sofort unterbrochen.

### • Unterbrechen ab Zeilennummer

Wenn Sie diese Option wählen, wird ab einer bestimmten Zeilennnummer unterbrochen. Wenn die angegebene Zeilennummer schon gesendet wurde, wird sofort unterbrochen.

Die angegebene Zeile wird nicht gesendet. D.h. wenn Sie Unterbrechen ab Zeile 100 angeben, werden nur 99 Zeilen gesendet.

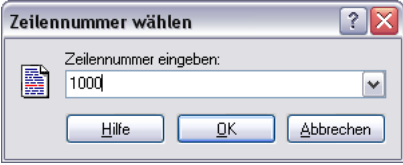

Abbildung 5.6: Zeilennummer wählen.

#### • Unterbrechen ab Blocknummer

Wenn Sie diese Option wählen, wird ab einer bestimmten Blocknummer unterbrochen. Wenn die angegebene Blocknummer schon gesendet wurde, wird die Übertragung fortgesetzt.

Auch wenn Ihre Maschine Blocknummern des Formats N1234 verwendet, müssen Sie N nicht angeben.

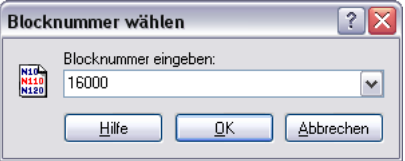

Abbildung 5.7: Blocknummer wählen.

### • Unterbrechen bei nächstem Werkzeugwechsel

Wenn Sie diese Option wählen, wird bei dem nächsten Werkzeugwechsel unterbrochen. Der Server unterbricht die Ubertragung gerade vor der ¨ Zeile mit dem Werkzeugwechsel.

Wenn eine Form von M6-Befehl zum Werkzeugladen an dieser Schnittstelle verwendet wird, unterbricht der Server die Übertragung gerade vor der nächsten Zeile mit dem Werkzeugladebefehl.

Wenn der Werkzeugladebefehl (M6) und der Werkzeugwechselbefehl  $(7010101)$  sich in einer Zeile befinden, unterbricht der Server die Übertragung gerade vor dieser Zeile.

### • Unterbrechen bei Werkzeugwechsel

Wenn Sie diese Option wählen, wird ab einer bestimmten Werkzeugnummer unterbrochen. Wenn diese Nummer schon übertragen wurde, wird die Übertragung fortgesetzt, bis der Server das Werkzeug an einer anderen Stelle in der Datei findet.

Der Server unterbricht die Übertragung gerade vor der Zeile mit dem gewählten Werkzeug.

Wenn eine Form von M6-Werkzeugladebefehl an dieser Schnittstelle verwendet wird, unterbricht der Server die Übertragung gerade vor der Zeile mit dem Werkzeugladebefehl, nachdem das gewählte Werkzeug gefunden wurde.

Wenn der Werkzeugladebefehl (M6) und der Werkzeugwechselbefehl (T010101) sich in einer Zeile befinden, unterbricht der Server die Übertragung gerade vor dieser Zeile.

Auch wenn Ihre Maschine Werkzeugnummern des Formats T010101 verwendet, müssen Sie nicht  $T$  angeben, sondern 010101. 01 alleine führt nicht zum richtigen Werkzeug (wenn überhaupt zu einem).

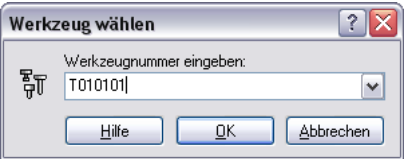

Abbildung 5.8: Werkzeugnummer wählen.

### • Unterbrechen bei Schleifenende

Die Übertragung wird am Ende der aktuellen Schleife unterbrochen. Wenn es sich nicht um eine Übertragung in Schleifen handelt, wird der Befehl ignoriert.

Wenn in der Grundeinstellung des Protokolls Daten für das Senden am Ende der Schleife angegeben sind, werden diese hier nicht gesendet.

### • Nicht unterbrechen

Wenn Sie eine Unterbrechung ab: Zeilennummer, Blocknummer, nächstem Werkzeugwechsel, Werkzeugwechsel oder Schleifenende gefordert haben, diese jedoch noch nicht eingetreten ist, können Sie die Einstellung hier wieder aufheben.

Unter Unterbrechen ab Zeilennummer, Blocknummer oder Werkzeugwechsel können Sie die zuletzt verwendeten Werte mit Hilfe von Dropdown-Schaltern wieder aufrufen (siehe unten).

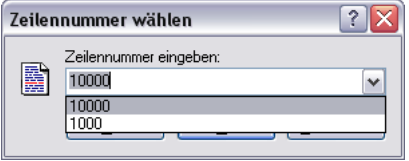

Abbildung 5.9: Dropdown-Schalter.

**Hinweis:** Nicht alle Protokolle unterstützen  $\ddot{\theta}$  Ubertragung unterbrechen.

# 5.10 Übertragung wieder aufnehmen

Dieser Abschnitt beschreibt, wie Sie eine Übertragung wieder aufnehmen können. Hierzu benötigen Sie Zugriffsrechte eines Benutzers.

Sie können nur eine unterbrochene Übertragung wieder aufnehmen. Mehr Informationen zum Thema Unterbrechen von Ubertragungen finden Sie unter ¨ Kapitel 5.9.

• Wiederaufnahme ab gegenwärtiger Position

Die Übertragung wird wieder aufgenommen, wo sie unterbrochen wurde.

• Wiederaufnahme ab Dateianfang

Die Übertragung wird wieder aufgenommen ab Dateianfang.

• Wiederaufnahme ab Zeilennummer

Die Ubertragung wird wieder aufgenommen ab einer bestimmten Zei- ¨ lennummer. Wenn die geforderte Nummer größer ist als die Anzahl an Zeilen in der Datei, wird ein Fehler protokolliert und die Übertragung bleibt unterbrochen.

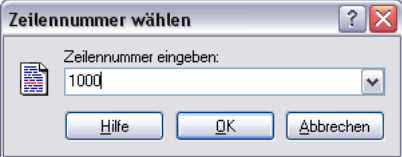

Abbildung 5.10: Zeilennummer wählen.

### • Wiederaufnahme ab Blocknummer

Die Übertragung wird wieder aufgenommen ab einer bestimmten Blocknummer. Wenn die gefordert Blocknummer nicht gefunden wird, wird ein Fehler protokolliert und die Übertragung bleibt unterbrochen.

Auch wenn Ihre Maschine Blocknummern des Formats N1234 verwendet, müssen Sie N nicht angeben.

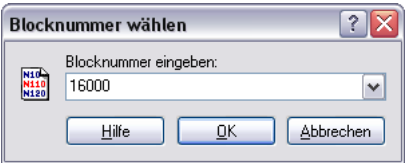

Abbildung 5.11: Blocknummer wählen.

### • Wiederaufnahme ab letztem Werkzeugwechsel

Die Übertragung wird wieder aufgenommen ab letztem Werkzeugwechsel. Der Server nimmt die Übertragung ab der Zeile mit dem Werkzeugwechsel wieder auf. D.h. die erste übertragene Zeile enthält einen Werkzeugwechsel- oder ladebefehl, je nach Einstellung der Schnittstelle.

Wenn eine Form von M6-Werkzeugladebefehl an dieser Schnittstelle verwendet wird, nimmt der Server die Übertragung mit Zeile mit dem Werkzeugladebefehl wieder auf.

Wenn der Werkzeugladebefehl (M6) und der Werkzeugwechselbefehl (T010101) sich in einer Zeile befinden, nimmt der Server die Ubertragung ¨ ab dieser Zeile wieder auf.

Wenn Sie Wiederaufnahme ab einer bestimmten Werkzeugnummer wählen, sucht der Server nach dem geforderten Werkzeugnummer ab Dateianfang. Wenn das Werkzeug mehrmals vorkommt, wird die Übertragung

ab dem ersten Auftreten wieder aufgenommen. Wenn das Werkzeug nicht gefunden wird, bleibt die Übertragung unterbrochen.

Der Server nimmt die Übertragung ab der Zeile mit dem Werkzeugwechsel wieder auf. D.h. die erste übertragenen Zeile enthält einen Werkzeuglade- oder wechselbefehl, je nach Einstellung der Schnittstelle.

Wenn eine Form von M6-Werkzeugladebefehl an dieser Schnittstelle verwendet wird, nimmt der Server die Übertragung ab der Zeile mit dem Werkzeugladebefehl wieder auf.

Wenn der Ladebefehl (M6) und der Wechselbefehl (T010101) in der gleichen Zeile vorkommen, nimmt der Server die Ubertragung ab dieser ¨ Zeile wieder auf. Auch wenn Ihre Maschine Werkzeugnummern des Formats T010101 verwendet, müssen Sie nicht  $T$  angeben, sondern 010101. 01 alleine führt nicht zum richtigen Werkzeug (wenn überhaupt zu einem).

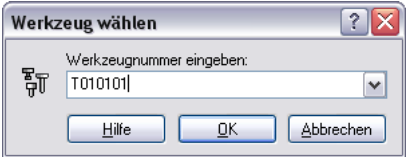

Abbildung 5.12: Werkzeugnummer wählen.

Unter Wiederaufnahme ab Zeilennummer, Blocknummer oder Werkzeugwechsel können Sie die zuletzt verwendeten Werte mit Hilfe von *Dropdown*-Schaltern wieder aufrufen (siehe unten).

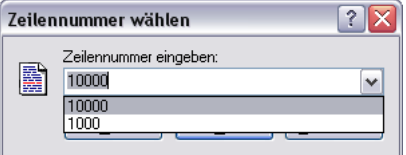

Abbildung 5.13: Dropdown-Schalter.

Hinweis: Nicht alle Protokolle unterstützen  $\ddot{U}$ bertragung wieder aufnehmen.

# $5.11$  Übertragung stoppen

Dieser Abschnitt beschreibt, wie Sie eine Übertragung stoppen können. Dazu benötigen Sie Zugriffsrechte eines Benutzers.

Um die Ubertragung an einer bestimmten Schnittstelle zu stoppen markieren ¨ Sie die Schnittstelle in der Liste mit der linken Maustaste und wählen Sie  $Senden/Empfangen / Übertragung stoppen unter administrator menu$ oder w¨ahlen Sie Stopp unter Handgesteuert. W¨ahlen Sie dann, wann Sie stoppen möchten:

#### • Jetzt stoppen

Stoppt die Übertragung sofort.

### • Stoppen ab Zeilennummer

Wenn Sie diese Option wählen, wird ab einer bestimmten Zeilenummer gestoppt. line number. Wenn die angegebene Zeilennummer schon gesendet wurde, wird sofort gestoppt.

Die angegebene Zeile wird nicht gesendet. D.h. wenn Sie Stopp ab Zeile 100 angeben, werden nur 99 Zeilen gesendet.

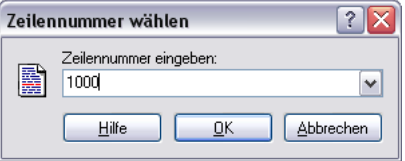

Abbildung 5.14: Zeilennummer wählen.

### • Stopp ab Blocknummer

Wenn Sie diese Option wählen, wird ab einer bestimmten Blocknummer gestoppt. Wenn die angegebene Blocknummer schon gesendet wurde, wird die Übertragung fortgesetzt.

Auch wenn Ihre Maschine Blocknummern des Formats N1234 verwendet, müssen Sie N nicht angeben.

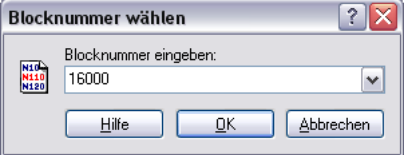

Abbildung 5.15: Blocknummern wählen.

• Stopp bei nächstem Werkzeugwechsel

Wenn Sie diese Option wählen, wird bei dem nächsten Werkzeugwechsel gestoppt. Der Server stoppt die Übertragung gerade vor der Zeile mit dem Werkzeugwechsel.

Wenn eine Form von M6-Befehl zum Werkzeugladen an dieser Schnittstelle verwendet wird, stoppt der Server die Ubertragung gerade vor ¨ der nächsten Zeile mit dem Werkzeugladebefehl.

Wenn der Werkzeugladebefehl (M6) und der Werkzeugwechselbefehl (T010101) sich in einer Zeile befinden, stoppt der Server die Ubertragung ¨ gerade vor dieser Zeile. Auch wenn Ihre Maschine Werkzeugnummern des Formats T010101 verwendet, müssen Sie nicht  $T$  angeben, sondern 010101. 01 alleine führt nicht zum richtigen Werkzeug (wenn überhaupt zu einem).

### • Stopp bei Werkzeugwechsel

Wenn Sie diese Option wählen, wird ab einer bestimmten Werkzeugnummer gestoppt. Wenn diese Nummer schon ubertragen wurde, wird ¨ die Übertragung fortgesetzt, bis der Server das Werkzeug an einer anderen Stelle in der Datei findet.

Der Server stoppt die Übertragung gerade vor der Zeile mit dem gewählten Werkzeug.

Wenn eine Form von M6-Werkzeugladebefehl an dieser Schnittstelle verwendet wird, stoppt der Server die Übertragung gerade vor der Zeile mit dem Werkzeugladebefehl, nachdem das gewählte Werkzeug gefunden wurde.

Wenn der Werkzeugladebefehl (M6) und der Werkzeugwechselbefehl (T010101) sich in einer Zeile befinden, stoppt der Server die Ubertragung ¨ gerade vor dieser Zeile.

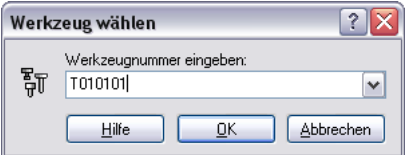

Abbildung 5.16: Werkzeugnummer wählen.

### • Stopp bei Schleifenende

Die Ubertragung wird am Ende der aktuellen Schleife gestoppt. Wenn ¨ es sich nicht um eine Übertragung in Schleifen handelt, wird der Befehl ignoriert.

Wenn in der Grundeinstellung des Protokolls Daten für das Senden am Ende der Schleife angegeben sind, werden diese hier nicht gesendet.

### • Nicht stoppen

Wenn Sie einen Stopp ab: Zeilennummer, Blocknummer, nächstem Werkzeugwechsel, Werkzeugwechsel oder Schleifenende gefordert haben, diese jedoch noch nicht eingetreten ist, können Sie die Einstellung hier wieder aufheben.

Unter Unterbrechen ab Zeilennummer, Blocknummer oder Werkzeugwechsel können Sie die zuletzt verwendeten Werte mit Hilfe von Dropdown-Schaltern wieder aufrufen (siehe unten).

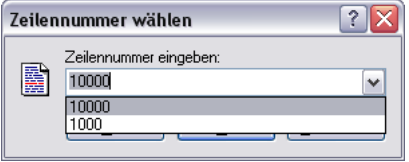

Abbildung 5.17: Dropdown-Schalter.

**Hinweis:** Nicht alle Protokolle unterstützen  $\ddot{\textit{U}}$ bertragung stoppen.

# 5.12 Vorschub-Daten und nicht graphische Zeichen

Dieser Abschnitt beschreibt, wie Sie Vorschub-Daten und nicht graphisch darstellbare Zeichen in DNC-Max angeben können.

Vorschub-Daten bezeichnet alle Informationen, die DNC-Max sendet oder empfängt, die nicht Teil der übertragenen Datei sind.

Im folgenden Beispiel aus dem Standard-Protokoll, erfordert die CNC-Maschine ein '%'-Zeichen gefolgt durch ASCII 0, um das Ende der Übertragung zu signalisieren.

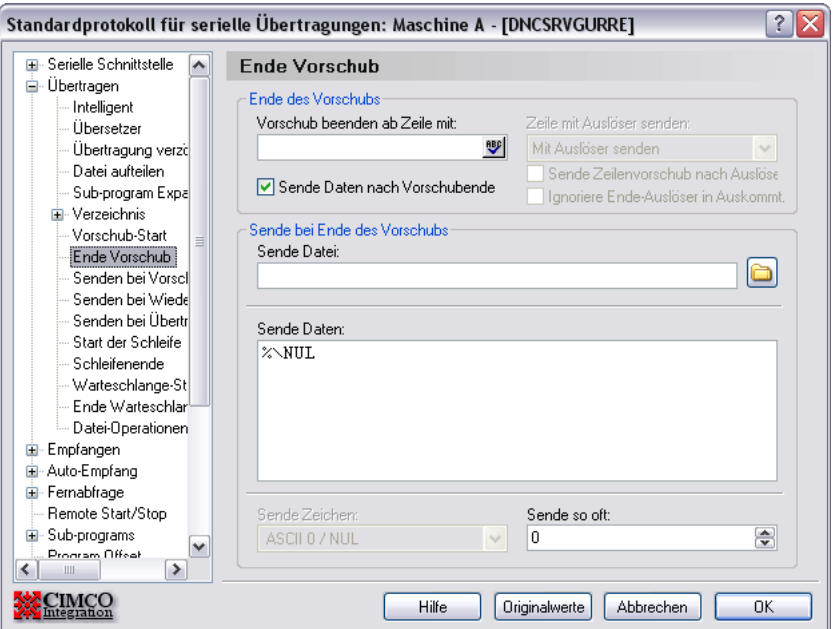

Abbildung 5.18: Bei Vorschub-Ende senden.

Dies zeigt auch, wie Sie nicht graphische Zeichen durch Verwendung des Standard ASCII-Namens NUL und vorangestellte ' $\backslash$ ' wiedergeben können.

Sie können auch  $\lozenge$  eingeben für ASCII 0. Aber wenn Sie den Dialog das nächste Mal öffnen, wird die Darstellung wieder \NUL sein.

Die ASCII-Bezeichnungen für alle nicht graphischen Zeichen (ASCII 0 - AS-CII 31 und ASCII 127) sind zu finden unter Kapitel 5.12.3.

Wenn Sie ein nicht graphisches Zeichen gefolgt durch normale ASCII-Zeichen angeben wollen, müssen Sie ein Leerzeichen dazwischen setzen.  $Z.B. \E{DT}$ stop. Das Leerzeichen wird nicht gesendet. Damit ein Leerzeichen nach einem ASCII-Namen gesendet wird, müssen Sie zwei Leerzeichen einfügen.

Hinweis: Wenn Sie Daten in ein mehrzeiliges Eingabefeld eingeben (z.B. Daten senden oben) führt das Betätigen der Enter-Taste dazu, dass der Cursor in die nächste Zeile rückt und der Server die angegebenen Daten sendet, gefolgt von neue Zeile (siehe unten).

Eine Alternative %\NUL anzugeben wird unten gezeigt. Hier ist nur '%' unter Daten senden angegeben. ASCII 0 wird dagegen unter Zeichen senden angegeben.

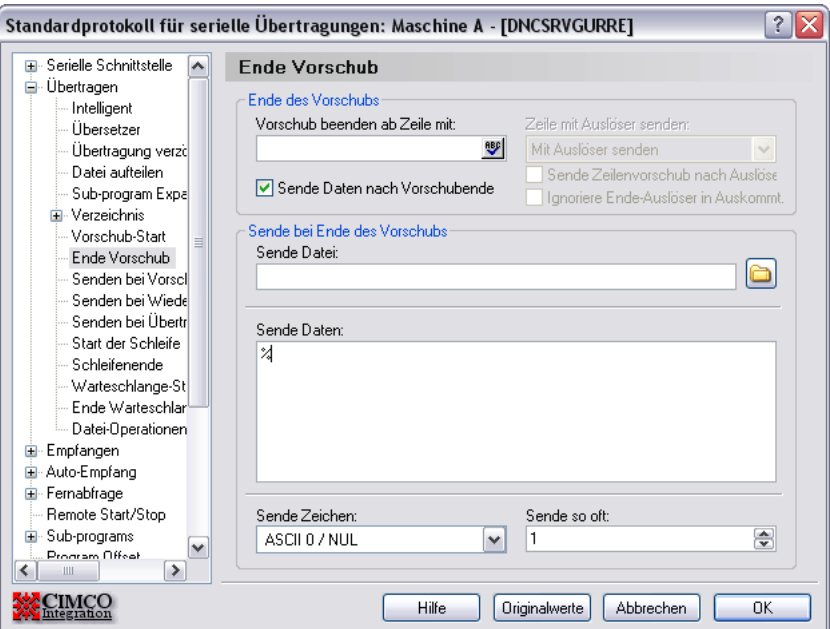

Abbildung 5.19: Bei Vorschub-Ende senden.

### 5.12.1 Mehrere Zeilen angeben

In mehrzeilige Eingabefelder können Sie mehr als eine Zeile eingeben. Das folgende Beispiel aus dem Standard-Protokoll zeigt eine CNC-Maschine, die eine Zeile mit M30 gefolgt durch eine Zeile mit '%' verlangt.

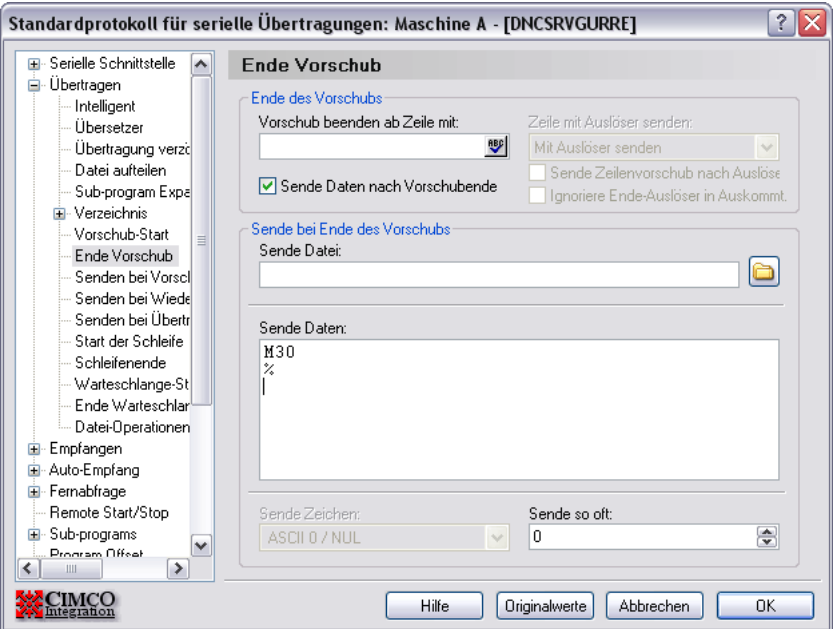

Abbildung 5.20: Mehrere Zeilen bei Vorschub-Ende.

Beachten Sie, dass der Cursor am Anfang Zeile nach dem '%'-Zeichen steht. Das passiert, wenn am Ende der Zeile Enter betätigt wird. Nach jeder Zeile sendet der Server das Zeichen für neue Zeile, das für diese Schnittstelle angegeben wurde. Das Ergebnis sehen Sie im folgenden Fenster.

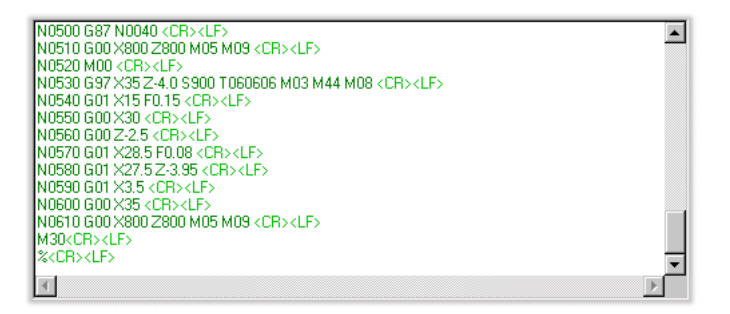

Abbildung 5.21: Vorschub-Daten mit Zeilenvorschub.

Wenn Sie nach der letzten Zeile keine Zeichen für neue Zeile senden möchten, denken Sie daran nicht am Ende der letzten Zeile Enter zu betätigen.

Sie können das überprüfen, indem Sie mit der Maus in das Feld unterhalb der letzten Zeile klicken. Wenn der Cursor unterhalb der letzten Zeile platziert wird, haben Sie Enter betätigt. Sie können diese neue Zeile mit Backspace wieder löschen.

Das Ergebnis der zwei Zeilen ohne neue Zeile zeigt das Terminalfenster an.

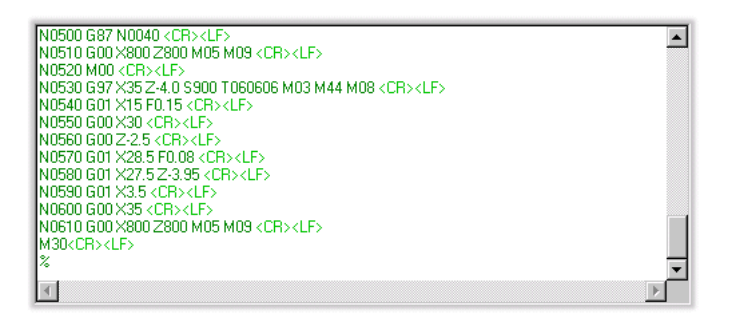

Abbildung 5.22: Vorschub-Daten ohne Zeilenvorschub.

### 5.12.2 Umgebungs-Variabeln angeben

Sie können auch Umgebungs-Variabeln in Vorschub-Daten angeben. Das folgende Beispiel stammt aus dem Standard.Protokoll und zeigt, wie Sie die richtige Vorschub-Rate, Spindeldrehzahl und Werkzeugnummer bei Wiederaufnahme der Übertragung ab irgendeinem Punkt gewährleisten.

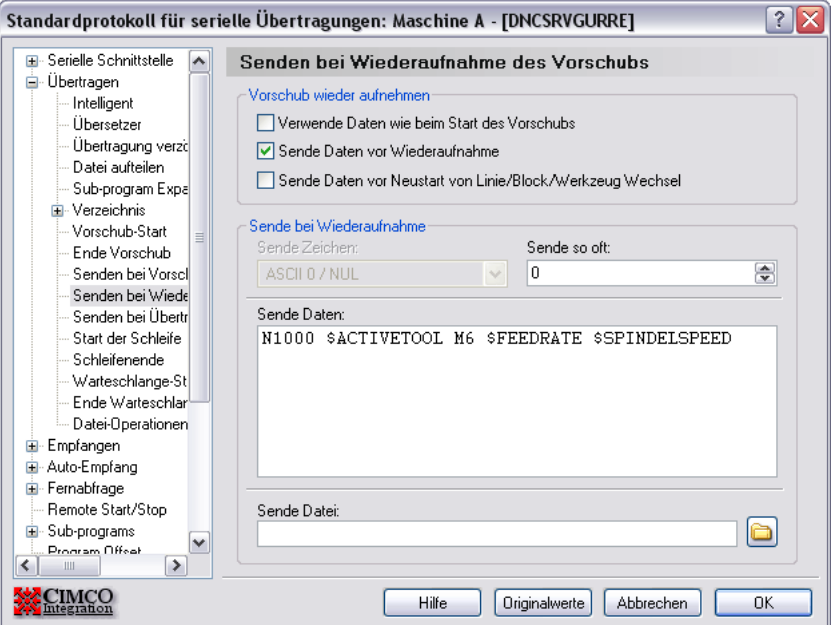

Abbildung 5.23: Umgebungs-Variabeln in Vorschub-Daten.

Weitere Informationen zu Umgebungs-Variabeln finden Sie unter the Installation Guide.
## 5.12.3 ASCII Tabelle

| Decimal        | $_{Hex}$       | Name                |  |
|----------------|----------------|---------------------|--|
| $\overline{0}$ | $00\,$         | <b>NUL</b>          |  |
| 1              | 01             | <b>SOH</b>          |  |
| $\overline{2}$ | 02             | <b>STX</b>          |  |
| 3              | 03             | <b>ETX</b>          |  |
| $\overline{4}$ | 04             | <b>EOT</b>          |  |
| $\overline{5}$ | 05             | <b>ENQ</b>          |  |
| 6              | 06             | ACK                 |  |
| $\overline{7}$ | 07             | <b>BEL</b>          |  |
| 8              | 08             | <b>BS</b>           |  |
| $\overline{9}$ | 09             | HT                  |  |
| 10             | $0\text{A}$    | $\operatorname{LF}$ |  |
| 11             | 0B             | $V\bar{T}$          |  |
| 12             | 0 <sup>C</sup> | $\rm FF$            |  |
| 13             | 0 <sub>D</sub> | CR                  |  |
| 14             | 0 <sup>E</sup> | SO                  |  |
| 15             | 0F             | SI                  |  |
| 16             | 10             | <b>DLE</b>          |  |
| 17             | 11             | DC1                 |  |
| 18             | 12             | DC2                 |  |
| 19             | 13             | DC3                 |  |
| 20             | 14             | DC4                 |  |
| 21             | 15             | <b>NAK</b>          |  |
| 22             | 16             | <b>SYN</b>          |  |
| 23             | 17             | <b>ETB</b>          |  |
| 24             | 18             | CAN                 |  |
| 25             | 19             | EM                  |  |
| 26             | 1A             | <b>SUB</b>          |  |
| 27             | 1B             | <b>ESC</b>          |  |
| 28             | 1 <sub>C</sub> | FS                  |  |
| 29             | 1 <sub>D</sub> | GS                  |  |
| 30             | 1E             | RS                  |  |
| 31             | 1F             | <b>US</b>           |  |
| 32             | 20             | SP                  |  |
| 127            | 7F             | SP                  |  |

Tabelle 5.1: ASCII Tabelle: ASCII 0 zu ASCII 32

| Decimal     | Name                     | Decimal           | $Name$                    | $Decimal$ | Name           |
|-------------|--------------------------|-------------------|---------------------------|-----------|----------------|
| $33\,$      | ļ                        | 65                | $\rm A$                   | 97        | $\mathbf{a}$   |
| 34          | ,,                       | 66                | $\, {\bf B}$              | 98        | $\mathbf b$    |
| $35\,$      | $^{\#}$                  | 67                | $\mathcal{C}$             | $99\,$    | $\mathbf c$    |
| 36          | $\$\,$                   | $68\,$            | ${\rm D}$                 | 100       | $\rm d$        |
| 37          | $\%$                     | 69                | ${\bf E}$                 | 101       | $\rm e$        |
| $38\,$      | $\&$                     | $70\,$            | ${\bf F}$                 | $102\,$   | $\mathbf f$    |
| $39\,$      | $^\circ$                 | $71\,$            | G                         | 103       | g              |
| $40\,$      | $\big($                  | $72\,$            | $\boldsymbol{\mathrm{H}}$ | 104       | $\rm h$        |
| $41\,$      | $\big)$                  | $73\,$            | $\rm I$                   | $105\,$   | $\rm i$        |
| 42          | $\ast$                   | $74\,$            | $\bf J$                   | 106       | $\mathbf{j}$   |
| $43\,$      | $\hspace{0.1mm} +$       | $75\,$            | ${\bf K}$                 | $107\,$   | $\mathbf k$    |
| 44          | ,                        | $76\,$            | $\mathbf L$               | $108\,$   | $\bf{l}$       |
| $45\,$      |                          | $77\,$            | $\mathbf{M}$              | 109       | $\mathbf m$    |
| $\sqrt{46}$ | $\bullet$                | $78\,$            | ${\rm N}$                 | $110\,$   | $\bf n$        |
| 47          | Т                        | $79\,$            | $\overline{O}$            | 111       | $\overline{O}$ |
| $48\,$      | $\boldsymbol{0}$         | $80\,$            | ${\bf P}$                 | $112\,$   | $\, {\bf p}$   |
| $49\,$      | $\mathbf{1}$             | $81\,$            | ${\bf Q}$                 | $113\,$   | $\mathbf q$    |
| $50\,$      | $\overline{2}$           | 82                | ${\bf R}$                 | 114       | $\bf r$        |
| $51\,$      | 3                        | $83\,$            | $\mathbf T$               | $115\,$   | $\bf S$        |
| $52\,$      | $\,4\,$                  | 84                | $\mathbf S$               | 116       | $\mathbf t$    |
| $53\,$      | $\bf 5$                  | 85                | $\ensuremath{\mathrm{U}}$ | 117       | $\mathbf u$    |
| $54\,$      | $\,6$                    | $86\,$            | $\mathbf V$               | 118       | $\mathbf{V}$   |
| $55\,$      | $\overline{7}$           | $87\,$            | W                         | $119\,$   | W              |
| $56\,$      | 8                        | $88\,$            | $\mathbf X$               | $120\,$   | $\mathbf x$    |
| $57\,$      | $\overline{9}$           | $89\,$            | $\mathbf Y$               | $121\,$   | $\mathbf y$    |
| $58\,$      | $\colon$                 | $90\,$            | Ζ                         | $122\,$   | $\bf{z}$       |
| $59\,$      | $\vdots$                 | 91                | ĺ                         | $123\,$   | $\{$           |
| 60          | <                        | $\rm 92$          |                           | 124       |                |
| $61\,$      | $=$                      | $\boldsymbol{93}$ | J                         | $125\,$   | $\}$           |
| $62\,$      | >                        | $94\,$            | $\wedge$                  | 126       |                |
| 63          | $\overline{\mathcal{L}}$ | 95                |                           | 127       | DEL            |

Tabelle 5.2: ASCII Tabelle: ASCII 33 zu ASCII<br/>1

# **Zugriffsrechte**

In diesem Abschnitt wird beschrieben, wie Sie Zugriffsrechte einstellen und benutzen. Zugriffsrechte ermöglicht Ihnen, die Anzahl der Personen, die DNC-Server einstellen und/oder steuern können zu beschränken. Es gibt zwei Ebenen von Zugriffsrechten: Systemverantwortlicher und Benutzer.

Um die Zugriffsrechte-Funktion zu aktivieren, müssen Sie unter Servereinstellung Kennworte für Benutzer und/oder Systemverantwortliche angeben. Mehr Information zu diesem Thema finden Sie unter the Installation Guide.

Wenn Sie mehrere Server besitzen und Zugriffsrechte benutzen, sollten Sie die gleichen Kennwörter an allen Servern verwenden. Das ist ist unabdingbar, erleichtert Ihnen aber erheblich die Verwaltung Ihrer DNC-Server.

## 6.1 Zugriffsrechte im Server

Wenn der Server gesperrt ist, können Sie nur die Verwaltung starten, Hilfe und  $\ddot{U}$ ber DNC-Max aufrufen.

Um den Server zu sperren, betätigen Sie den Sperren-Schalter. Der Schalter zeigt darauf hin Freigeben an und damit, dass der Server gesperrt wurde.

Hinweis: Wenn Sie Ihr Kennwort fur Systemverantwortliche ver- ¨ lieren, können Sie den DNC-Server dann nicht mehr steuern. Sie können aber beim CIMCO Support Team Hilfe erhalten, wie Sie das Kennwort auf Null stellen können.

Wenn Sie Zugriffsrechte aktiviert haben, sollten Sie auch die Option the Installation Guide unter Servereinstellung ankreuzen.

Sie geben den Server frei, indem Sie den **Freigeben-**Schalter betätigen. Wählen Sie dann *Systemverantwortlicher* oder Benutzer in dem hier gezeigten Anmelde-Dialog.

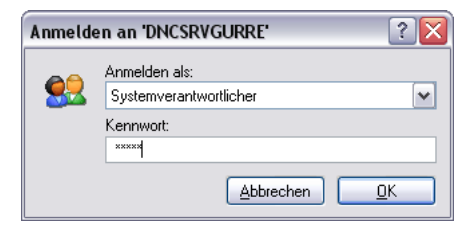

Abbildung 6.1: Logon Dialog.

Wenn die Zugriffsrechte für den gewählten Benutzer aktiv sind, müssen Sie das richtige Kennwort eingeben. Andernfalls ist das Feld inaktiv und Sie können einfach  $\alpha$ K anklicken.

Wenn Sie als Benutzer angemeldet sind, können Sie wahlweise **Protokoll** zeigt Zeit, Protokoll zeigt Datum und Protokoll zeigt nur Fehler unter Einstellung ein- und ausschalten und die Verwaltung starten. Alle anderen Schalter sind inaktiv.

Wenn Sie als Systemverantwortlicher angemeldet sind, stehen Ihnen alle Funktionen zur Verfügung.

Weitere Informationen zu diesen Menüs finden Sie unter Kapitel 3.1.

Hinweis: Auch wenn Zugriffsrechte nicht aktiviert sind, kann man den Server sperren. Das verhindet, dass jemand aus Versehen den Server abschaltet oder Einstellungen ändert. Sie können den Server dann jedoch ohne Kennwort wieder frei geben.

# 6.2 Zugriffsrechte in der Verwaltung

Wenn Sie den Klienten über den Schalter Verwaltung starten, haben Sie automatisch die gleichen Rechte wie an der Server-Konsole. D.h. wenn Sie dort als Benutzer angemeldet waren, werden Sie auch am Klienten als Benutzer angemeldet.

Wenn Sie den Klienten aus dem Start-Menü oder Schreitisch-Symbol starten, sind Sie nicht schon angemeldet.

Die Menüs und Schalter sind dann nicht grau dargestellt. Statt dessen bittet Sie der Klient um Ihr Kennwort, sobald Sie eine Handlung ausführen, die den Zugriffsrechten unterliegt. D.h. wenn Sie als Benutzer angemeldet sind und die Schnittstelle eindstellen möchten, werden Sie darum gebeten, Ihr Kennwort als Systemverantwortlicher einzugeben. Wenn Sie das richtige Kennwort eingeben, sind sie forthin angemeldet auch für alle weiteren Schritte.

Wenn Sie angemeldet sind und den Rechner verlassen müssen, können Sie alle Server per Klick auf den Schalter Sperren. Wenn Sie nicht angemeldet sind, ist dieser Schalter inaktiv.

Wenn Sie mehrere Server von dem gleichen Klienten aus steuern und alle Server das gleiche Kennwort akzeptieren, mussen Sie dieses nur beim ersten ¨ Mal eingeben.

Wenn Sie mehrere Server vom gleichen Klienten aus mit verschiedenen Kennwörtern steueren, müssen Sie sich an jedem Server anmelden, bevor Sie eine den Zugriffsrechten unterliegende Handlung ausführen können.

Eine komplette Ubersicht der Handlungen, die den Zugriffsrechten unterlie- ¨ gen finden Sie unter Zugriffsrechte eines Benutzers und Zugriffsrechte eines Systemverantwortlichen.

Hinweis: Handlungen, die sich nicht auf eine bestimmte Schnittstelle beziehen, sind auch dann möglich, wenn Sie nicht angemeldet sind, z.B. die Terminalfarben ändern

### Beispiel:

Angenommen Sie kontrollieren Schnittstellen an vier Servern: DNCS-RV1 - DNCSRV4.

#### DNCSRV1

Kennwort für Systemverantwortliche  $=$  ADMIN, und Kennwort für  $B$ enutzer  $=$  USER.

#### DNCSRV2

Kennwort für Systemverantwortliche  $=$  ADMIN, und Kennwort für  $B$ enutzer = USER.

#### DNCSRV3

Kennwort für Systemverantwortliche  $=$  ADMIN3, und kein Kennwort für Benutzer.

#### DNCSRV4

Kennwort für Systemverantwortliche  $=$  ADMIN4, und Kennwort für  $B$ enutzer = USER4.

Sie haben den Klienten von der Konsole DNCSRV2 aus gestartet, an der Sie als User angemeldet waren.

Sie können Dateien senden/empfangen und ander Benutzerfunktionen an den Servern 1-3 ohne Eingabe des Kennworts ausführen, weil Sie bereits an Server 2 als Benutzer angemeldet sind, und Sie können die Schnittstellen an Server 1 und 3 bedienen, weil sie entweder das gleiche

Kennwort verwenden oder kein Kennwort benötigen (Zugriffsrechte für inaktiv).

Wenn Sie versuchen eine Datei an einer der Schnittstellen an Server 4 zu senden oder zu empfangen, werden Sie um Ihr Password gebeten.

Wenn Sie versuchen eine Schnittstelle einzustellen oder andere Dinge vorzunehmen, die Zugriffsrechte eines Systemverantwortlichen erfordern, müssen Sie das richtige Kennwort hierfür eingeben.

Wenn Sie an Server 1 als Systemverantwortlicher angemeldet sind, können Sie auch an Server alle Ausgaben ausführen, da beide das gleiche Kennwort verwenden. Sie müssen aber erneut ein Kennwort eingeben, wenn Sie versuchen die gleichen Dinge an Server 3 oder 4 zu machen.

## 6.3 Zugriffsrechte eines Systemverantwortlichen

Dieser Abschnitt enthält eine Liste der Handlungen, die Zugriffsrechte eines Systemverantwortlichen erfordern.

Mehr Informationen daruber wie Sie die Zugriffskontrolle aktivieren erfahren ¨ Sie unter the Installation Guide.

- $\bullet$  Schnittstellen hinzufügen
- Schnittstellen entfernen
- Schnittstellen umbenennen
- Schnittstelle einstellen
- Schnittstellen stoppen/starten
- Schnittstellen einschalten/ausschalten
- Server starten/stoppen
- Server einstellen
	- Servername einstellen
	- Serverbeschreibung einstellen
	- $-$  Kennwörter für Benutzer/Systemverantwortliche
	- Verzeichnisse
	- Protokollarten

# 6.4 Zugriffsrechte eines Benutzers

Dieser Abschnitt enthält eine Übersicht über die Handlungen, die Zugriffsrechte eines Benutzers erfordern.

Mehr Informationen daruber wie Sie die Zugriffskontrolle aktivieren finden ¨ Sie unter the Installation Guide.

- Handgesteuerten Empfang einleiten
- Handgesteuerte Übertragung einleiten
- $\bullet$  Übertragungen unterbrechen/wiederaufnehmen/beenden
- $\bullet~$  Vorschub-Rate und Spindel-Drehzahl ändern

Hinweis: Jeder, der Zugriffsrechte eines Systemverantwortlichen besitzt, hat auch Zugriffsrechte eines Benutzers.

# Ubersicht serielle ¨ Kommunikation

Dieser Abschnitt enthält Informationen darüber, wie Sie ein serielles Kabel und ein Schleifentestgerät bauen können.

# 7.1 RS-232 / RS-422 / RS-485

## 7.1.1 RS-232

Wohl der verbreitetste Standard für serielle Kommunikation heißt RS-232. Diese Anwendung ist mehrmals definiert und uberarbeitet worden und wird ¨ häufig als RS-232 oder EIA/TIA 232 bezeichnet. Der IBM PC definierte die RS-232 Schnittstelle an einem 9-Stifte D Sub-Stecker und im Gefolge genehmigte die EIA/TIA dies als den EIA/TIA 574 Standard. Dieser Standard ist definiert als 9 Positionen nicht synchrone Schnittstelle zwischen Datenterminal und Datenendgeräten für seriellen binären Datenaustausch. Beide Anwendungen sind weit verbreitet und werden im folgenden RS-232 genannt. RS-232 kann Datenmengen von bis zu 20 Kbps bei Abständen unter 15 m verkraften. Die tatsächliche Höchstgrenze hängt von den Umständen wie Kabellänge u.ä. ab. RS-232 arbeitet häufig mit 38.4 Kbps über sehr kurze Entfernungen. Die Spannungen liegen zwischen -12 und +12 V. RS-232 ist eine einseitige, unausgewogene Schnittstelle. D.h. dass ein einzelnes elektrisches Signal mit einem gemeinsamen Signal (Erde) verglichen wird, um den binären Status zu ermitteln. Eine Spannung von  $+12$  V (normalerweise  $+3$  bis  $+10$ ) V) steht für binär 0 (Leerraum) und  $-12$  V  $(-3$  bis  $-10$  V) für binär 1 (Zeichen). RS-232 und EIA/TIA-574 geben zwei Arten von Verbindungskreisen an Data Terminal Equipment (DTE) und Data Circuit-Terminating Equipment (DCE).

### 7.1.2 RS-422

RS-422 beschreibt die elektrischen Charakteristika von ausgewogenen V digitalen Verbindungskreisen. RS-422 ist eine Differenzialschnittstelle, die V

Niveaus und Treiber/Empfänger elektrisch definiert. An einer Differenzialschnittstelle sind logische Niveaus als Unterschied in V zwischen einem Paar Output- und Inputsignalen definiert. Im Gegensatz dazu beschreibt z.B. RS-232 die logischen Ebenen als Unterschiede in V zwischen einem einzelnen Signal und einer gemeinsamen Erdung. Differenzialschnittstellen sind i.d.R. immuner gegenüber Störungen und V-Schwankungen, wie Sie in Kommunikationskabeln vorkommen. Sie besitzen größere Kapazitäten und ermöglichen längere Kabelabstände. RS-422 kann bis zu 10 Megabits pro Sekunde übertragen und das bei Kabellängen von bis zu 1300 m. RS-422 legt auch Treiber und Receiver elektrisch so fest, dass bis zu 32 Empfänger und 1 Treiber gleichzeitig online sein können. RS-422 Signale reichen von 0 to  $+5$ V. RS-422 gibt keinen Stecker vor.

#### 7.1.3 RS-485

RS-485 ist rückwärts kompatibel mit RS-422; ist aber optimiert für Partylines und Mulitdrop-Anwendungen. Der Output eines RS-422/485 Treibers kann aktiv sein (enabled) oder Tri State (disabled). Dies ermöglicht mehrere Schnittstellen an einen Multi-Drop-Bus anzuschließen und gezielt zu messen. RS-485 ermöglicht Kabellängen von bis zu 1300 m Länge und Datenströme von bis zu 10 Megabits pro Sekunde. Die Signalebenen von RS-485 entsprechen denen von RS-422. RS-485 hat elektrische Eigenschaften, die 32 Treiber und 32 Empfänger gleichzeitig an einer Leitung erlauben. Diese Schnittstelle ist ideal fur Multidrop und Netzwerke. RS-485 Tri State Driver (nicht ¨ dualer Zustand) erlaubt es, die elektrische Präsenz des Drivers aus der Leitung zu nehmen. Nur ein Treiber darf jeweils aktiv sein, die andern müssen im Tri State sein. Das Output-Modem-Kontrol-Signal RTS kontrolliert den Zustand des Treibers. Einige Kommunikationssoftware bezeichnet RS-485 als RTS aktiv oder RTS Block-Mode-Transfer. RS-485 kann mit zwei oder vier Kabeln verbunden werden -. Die erste Lösung lässt keine volle Duplex Kommunikation zu und bedeutet, dass Daten nur in eine Richtung gleichzeitig transportiert werden können. Für halbe Duplex-Handhabung sollten die beiden Ubertragungsstifte an die zwei Empfangsstifte geschlossen werden ¨  $(Tx+$  to  $Rx+$  und  $Tx$  to  $Rx$ ). Vier Kabel ermöglichen volle Duplex-Daten-Transfers. RS-485 schreibt weder Out-Stecker noch Modemsteuersignale oder sonst einen Stecker vor.

## 7.2 RS-232 Layout für 9 Stift-Stecker

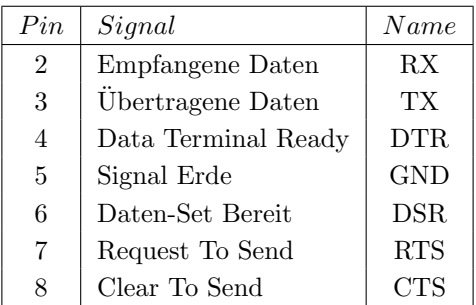

Tabelle 7.1: 9 pin RS-232

Hinweis: Nur Signale der üblichen RS-232 Kommunikation werden hier gezeigt.

## 7.3 RS-232 Layout für 25 Stift-Stecker

| Pin            | Signal                | Name       |
|----------------|-----------------------|------------|
| 3              | Empfangene Daten      | RX         |
| $\overline{2}$ | Übertragene Daten     | ТX         |
| 20             | Daten-Terminal Bereit | DTR.       |
| 7              | Signal Erde           | <b>GND</b> |
| 6              | Daten-Set Bereit      | DSR.       |
| 4              | Request To Send       | <b>RTS</b> |
| 5              | Clear To Send         | CTS        |

Tabelle 7.2: 25 pin RS-232

Hinweis: Nur Signale der üblichen RS-232 Kommunikation werden hier gezeigt.

## 7.4 Standard RS-232 serielles Kabel

Um ein RS-232 Kabel herzustellen, benötigen Sie zwei 9- oder 25-Stift-Stecker (weiblich) und ein Kabel mit 7 Adern, vorzugsweise abgeschirmt.

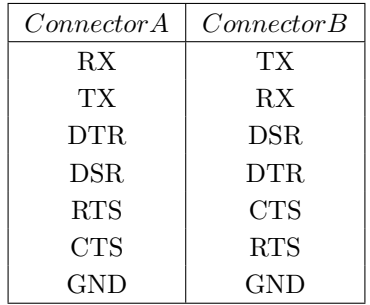

Tabelle 7.3: Standard RS-232 serial cable

Wenn das Kabel abgeschirmt ist, sollten Sie den Schirm als Erde (GND) verwenden.

## 7.5 Wie Sie ein Schleifentestgerät bauen

Das Gerät sendet das gleiche Signal an die Schnittstelle zurück, die diese sendete. Es dient zum Testen und wird nicht für andere Zwecke verwendet.

Sie benötigen einen 9-Stift oder 25-Stift-Stecker und drei Stücke Draht.

### 7.5.1 Schleifentestgerät für 9-Stifte-Stecker

•  $RX/TX$ 

Verbinden Sie Stift 2 (RX) mit Stift 3 (TX).

• DTR/DSR

Verbinden Sie Stift 4 (DTR) mit Stift 6 (DSR).

• RTS/CTS

Verbinden Sie Stift 7 (RTS) mit Stift 8 (CTS).

#### Schleifentestgerät für 25-Stift-Stecker  $7.5.2$

### $\bullet$  RX/TX

Verbinden Sie Stift 3 (RX) mit Stift 2 (TX).

## $\bullet$  DTR/DSR

Verbinden Sie Stift 20 (DTR) mit Stift 6 (DSR).

## $\bullet$  RTS/CTS

Verbinden Sie Stift 4 (RTS) mit Stift 5 (CTS).

# Gebrauch der Online-Hilfe

Dieser Abschnitt beschreibt, wie Sie die Online-Hilfe der CIMCO-Produkte benutzen.

## 8.1 Hilfe in Dialogen

Um Hilfe fur einen bestimmten Dialog-Gegenstand zu erhalten, klicken Sie ¨ auf das ? im Dialog oben rechts.

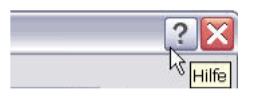

Abbildung 8.1: Klicken Sie auf das Fragezeichen.

Dadurch ändert der Cursor sein Aussehen in ein Fragezeichen und einen Pfeil und zeigt damit an, dass Sie jetzt im Hilfe-Modus sind.

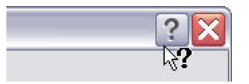

Abbildung 8.2: Der Fragezeichen-Cursor.

Klicken Sie jetzt das Thema an, zu dem Sie mehr Informationen benötigen. Wenn es zu dem Thema einen Hilfetext gibt, wirde dieser in einem kleinen sich öffnenden Fenster angezeigt. Wenn kein Text zur Verfügung steht, wird die allgemeine Online-Hilfe gestartet.

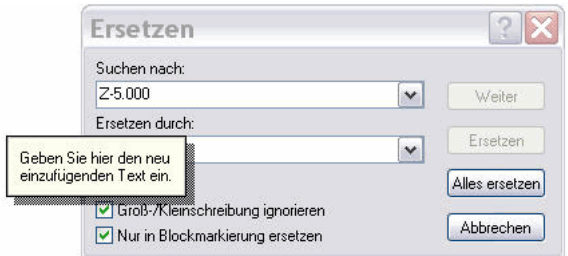

Abbildung 8.3: Popup-Information.

Sie können diese Hilfe auch mit F1 aufrufen.

## 8.2 Hilfetext drucken

Wenn Sie einen Abschnitt aus der Online-Hilfe drucken möchten, wählen Sie Drucken in der Werkzeugleiste (siehe unten).

|      | DNC-Max v6 Help |             |         |       |
|------|-----------------|-------------|---------|-------|
| Hide | Locate          | <b>Back</b> | Forward | Print |

Abbildung 8.4: Hilfe Schalter.

Wenn Sie mehr als einige wenige Abschnitte drucken möchten, sollten Sie die PDF-Version der Online-Dokumentation dazu verwenden. Das PDF-Format ergibt eine schönere Form.

Die PDF-Version liegt im DNC-Max-Verzeichnis.

Hinweis: Sie benötigen Adobe Acrobat Reader um die PDF-Datei öffnen zu können

# **Index**

 $Über, 20$ Ubertragene Bytes, 21 Ubertragung stoppen, 18 Ubertragung unterbrechen, 18 ¨ Ubertragung wieder aufnehmen, 18 ¨ Ubertragungs-Verzeichnis, 26 ¨ Ubertragungs-Verzeichnis angeben, ¨ 26

Aktuelle Zeile, 21 Aktuelles Verzeichnis, 26 Anderes Empfangs-Verzeichnis, 26

Blocknummer, 47

CPS/LPS, 21 CR/LF zeigen, 33 CTS, 21

Datei empfangen, 17 Datei senden, 17 Datei senden..., 17 Dateianfang, 47 Dateiname, 21 Datum zeigen, 31, 32 Disk-Modus, 28 DSR, 21 DTR, 21

Empfangen, 23, 29 Empfangene Bytes, 21 Empfangene Zeilen, 21 Empfangs-Verzeichnis, 26 Empfangs-Verzeichnis angeben, 26 Erneut starten, 24

Fehler, 21, 22 Handsteuerung oder Fernabfrage, 27 Inhalt, 20 Jetzt stoppen, 54 Jetzt unterbrechen, 49 Karteikarten, 16 Karteikarten anzeigen, 19 Löschen, 12, 31, 32 Neues Verzeichnis, 26, 27 Nicht stoppen, 56 Nicht unterbrechen, 51 Nur Fehler, 31, 32 Pause, 24 Programm-Name, 22 Protokoll Fehler-Farbe, 12 Protokoll Info-Farbe, 12 Protokoll zeigt Datum, 12 Protokoll zeigt nur Fehler, 12 Protokoll zeigt Zeit, 12 Protokollfarben, 19 Rolltext, 31–33 RTS, 20 RX, 20 Schnittstelle abschalten, 19 Schnittstelle aktivieren, 19 Schnittstelle einstellen, 18

Schnittstelle erneut starten, 19 Schnittstelle hinzufügen, 18 Schnittstelle löschen, 18 Schnittstelle list, 16 Schnittstelle starten, 18 Schnittstelle stoppen, 19 Schnittstelle umbenennen, 18 Senden, 23, 28 Server wählen, 19 Sprachwahl, 12 Status, 22 Stopp, 24, 29 Stopp ab Blocknummer, 54 Stopp bei nächstem Werkzeugwechsel, 54 Stopp bei Schleifenende, 55 Stopp bei Werkzeugwechsel, 55 Stoppen ab Zeilennummer, 54

Terminalfarben, 19 TX, 20

Unterbrechen ab Blocknummer, 49 Unterbrechen ab Zeilennummer, 49 Unterbrechen bei nächstem Werkzeugwechsel, 50 Unterbrechen bei Schleifenende, 50 Unterbrechen bei Werkzeugwechsel, 50

Verbleibende Zeit, 22 Verstrichene Zeit, 22 Verwaltungs-Menüs, 16

Warteschlange, 24, 29 Warteschlange löschen, 18, 23, 29 Werkzeugwechsel, 47 Wiederaufnahme ab Blocknummer, 52 Wiederaufnahme ab Dateianfang, 51 Wiederaufnahme ab gegenwärtiger Position, 51

Wiederaufnahme ab letztem Werkzeugwechsel, 52 Wiederaufnahme ab Zeilennummer, 51

XOff, 21

Zeilennummer, 47 Zeit zeigen, 31, 32 Zuletzt empfangene Dateien, 17 Zuletzt gesendete Dateien, 17